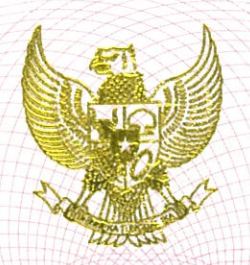

#### **REPUBLIK INDONESIA** KEMENTERIAN HUKUM DAN HAK ASASI MANUSIA

# **SURAT PENCATATAN CIPTAAN**

Menteri Hukum dan Hak Asasi Manusia Republik Indonesia, berdasarkan Undang-Undang Nomor 28 Tahun 2014 tentang Hak Cipta yaitu Undang-Undang tentang perlindungan ciptaan di bidang ilmu pengetahuan, seni dan sastra (tidak melindungi hak kekayaan intelektual lainnya), dengan ini menerangkan bahwa hal-hal tersebut di bawah ini telah tercatat dalam Daftar Umum **UPLIK INDONESIAR** Ciptaan: **INDONES SAREA IN INDONESIARE PUBLIC IN INDONESIARE PRO** X/////////// AREPUBLIK

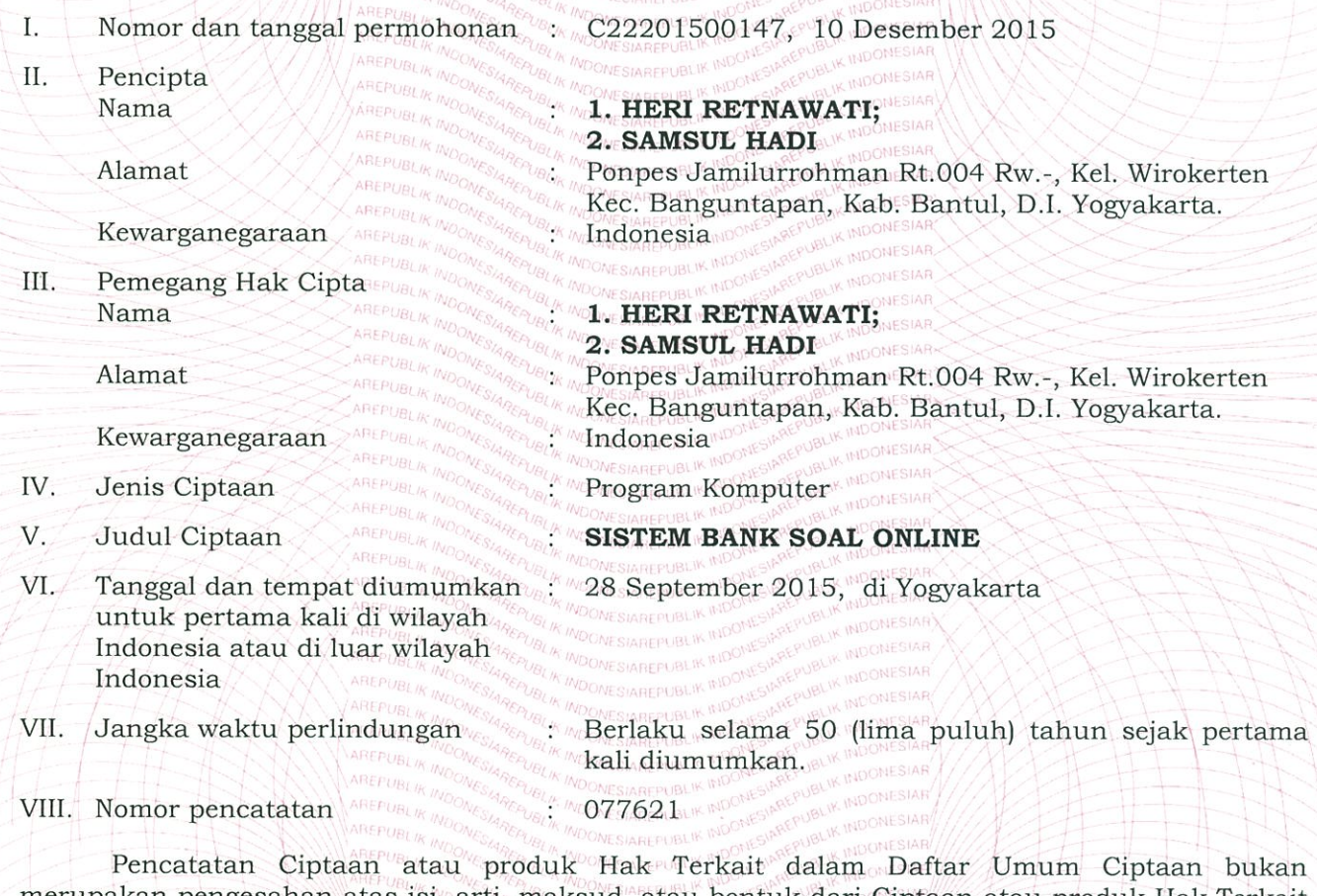

merupakan pengesahan atas isi, arti, maksud, atau bentuk dari Ciptaan atau produk Hak Terkait yang dicatat. Menteri tidak bertanggung jawab atas isi, arti, maksud, atau bentuk dari Ciptaan atau produk Hak Terkait yang terdaftar. (Pasal 72 dan Penjelasan Pasal 72 Undang-undang Nomor 28 Tahun 2014 Tentang Hak Cipta) WESTAREPUBLIK INDONESIAREPUB REPUBLIK IN

CSTAREPUBLIK INDONESIARE (UBL) a.n. MENTERI HUKUM DAN HAK ASASI MANUSIA REPUBLIK INDONESIA DIREKTUR JENDERAL KEKAYAAN INTELEKTUAL u.b. DIREKTUR HAK CIPTA DAN DESAIN INDUSTRI Dr. Dra. Erni Widhyastari, Apt., M.Si. MIP. 196003181991032001 AN INTEL

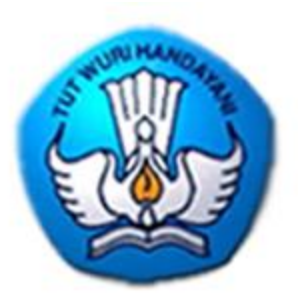

# **MANUAL PENGGUNAAN** SISTEM **BANK SOAU** Heri Retnawati **Samsul Hadi**

# **DAFTAR ISI**

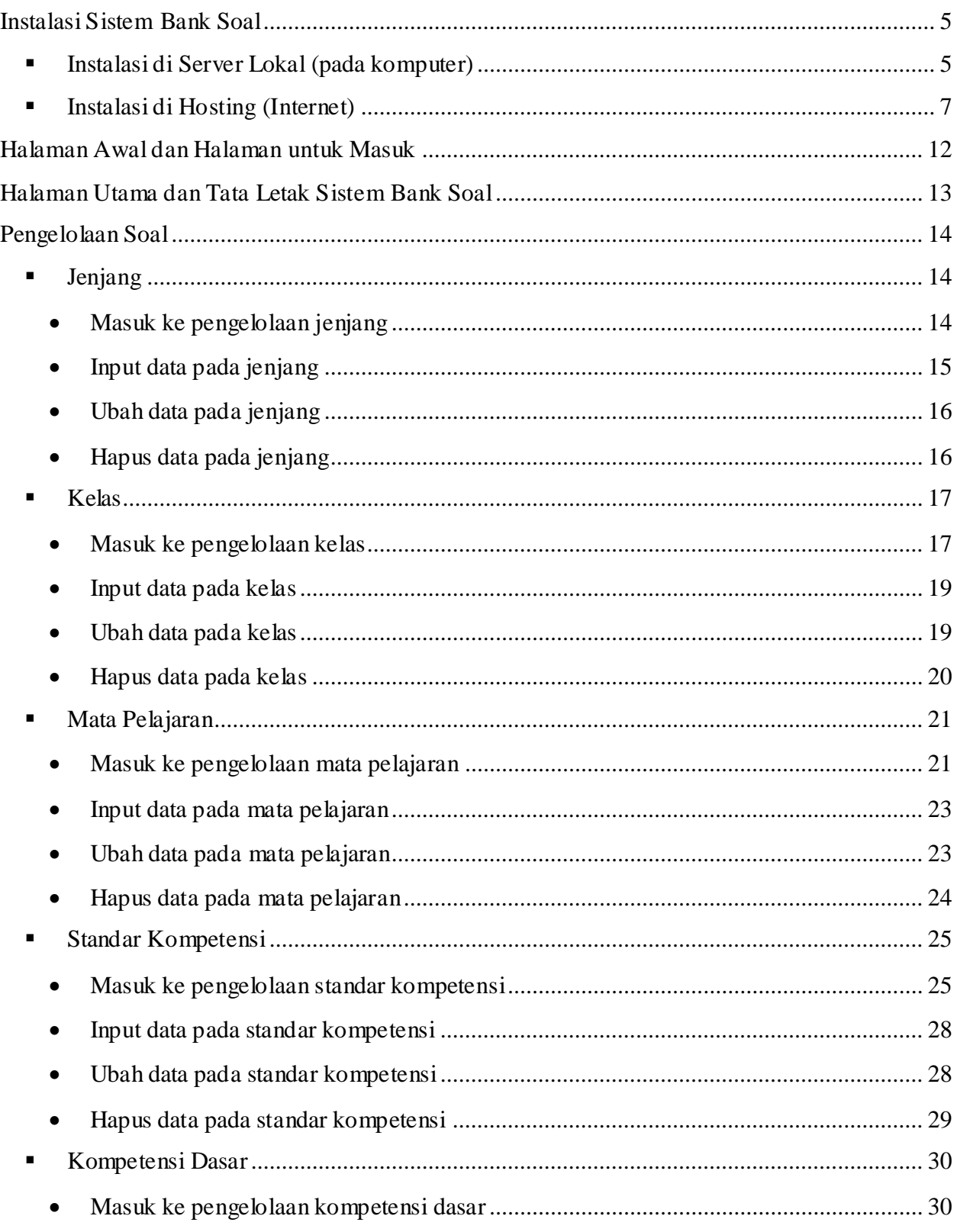

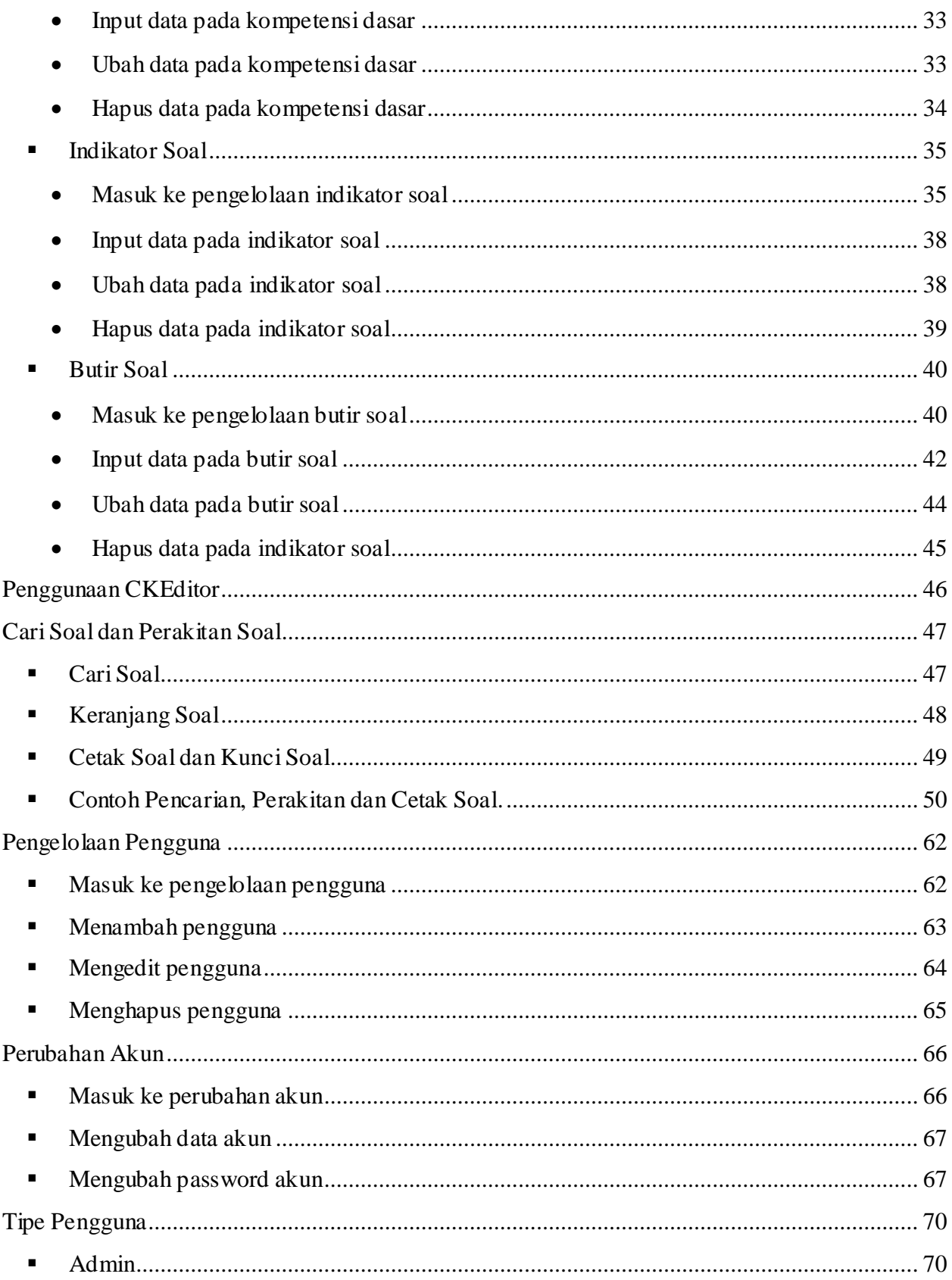

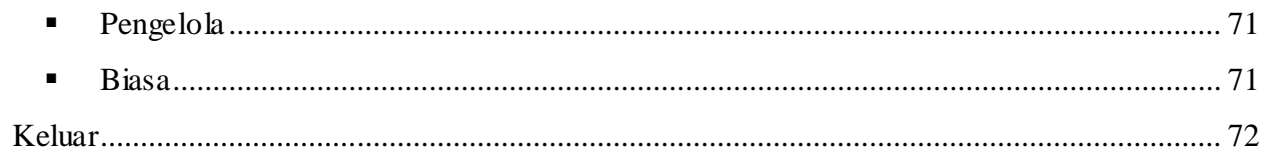

# **Instalasi Sistem Bank Soal**

#### **Instalasi di Server Lokal (pada komputer)**

- 1. Pastikan anda telah menginstal program yang digunakan untuk layanan *localhost*. Contohnya adalah dengan menggunakan XAMPP.
- 2. Pastikan bahwa servis *apache* dan *mysql* sudah berjalan.

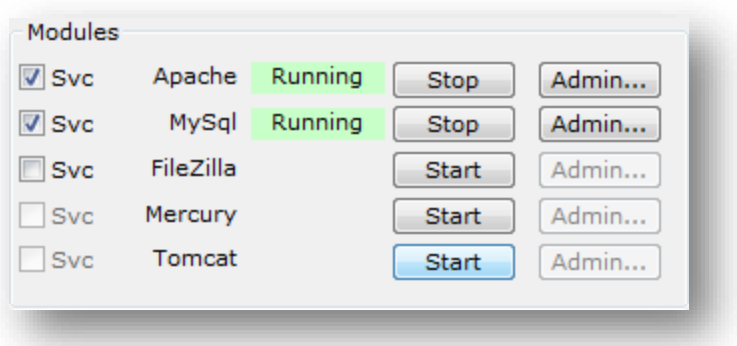

- 3. Masuk ke direktori **xampp\htdocs** kemudian buat folder baru yang bernama **banksoal**  (*optional*).
- 4. Copy data **sistembanksoal.zip** ke dalam folder tersebut kemudian *extract*.
- 5. Untuk mengimport database, buka browser anda kemudian masuk ke phpmyadmin.
- 6. Buat database baru yang bernama **dbsistem** (*optional*).
- 7. Buka database tersebut kemudian klik tab import.
- 8. Klik Browse kemudian pilih file **dbsistem.sql** lalu klik Open.
- 9. Klik Go untuk memulai mengimport.
- 10. Masuk **xampp\htdocs\banksoal**.
- 11. Buka file **config.php**.

```
config.php - Notepad
 File Edit Format View Help
 \overline{\langle ?php}A
$nama_host = "localhost";<br>$username = "root";<br>$password = "";
$database = "dbsistem";
|<br>|mysql_connect($nama_host, $username, $password) or<br>|die(mysql_error());<br>|mysql_select_db($database) or die(mysql_error());<br>|?>
```
12. Ubah setting nama\_host, *username* dan *password* serta database sesuai dengan konfigurasi anda.

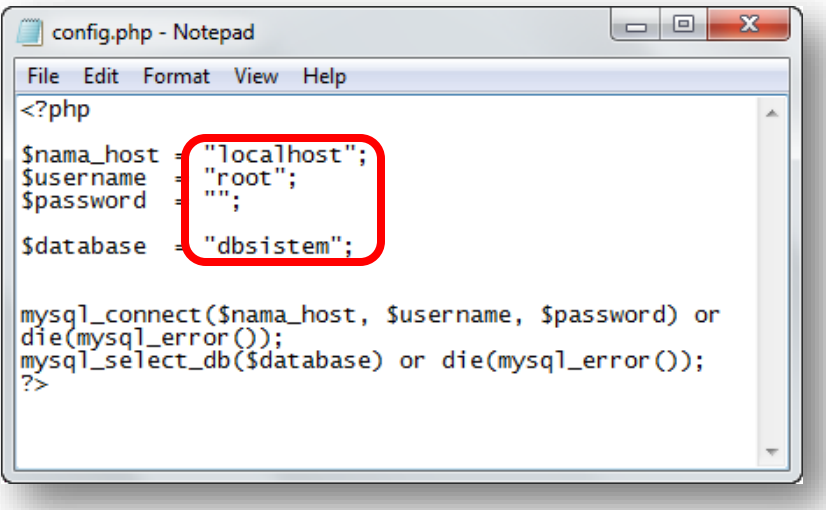

13. Instalasi selesai. Anda dapat membuka Sistem Bank Soal dengan *url* "**localhost/banksoal"**

#### **Instalasi di Hosting (Internet)**

Pada instalasi hosting, kemungkinan ada langkah yang berbeda dengan penerapan pada hosting yang anda gunakan. Berikut merupakan salah satu contoh untuk menginstal Sistem Bank Soal pada hosting.

1. Masuk ke cpanel hosting anda.

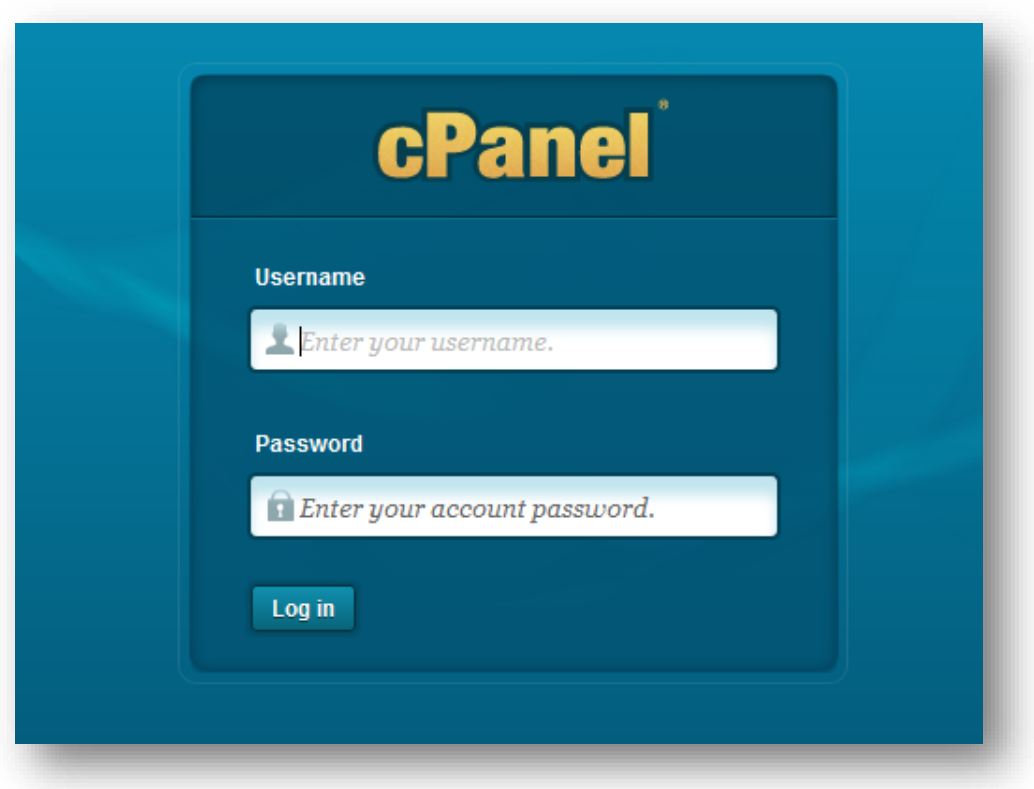

2. Klik MySQL Databases.

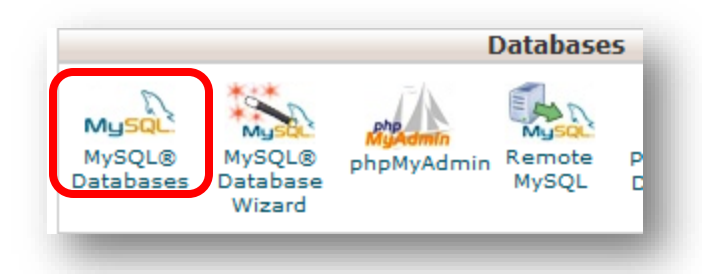

3. Buat database dengan mengisikan nama database kemudian klik "*creat database*".

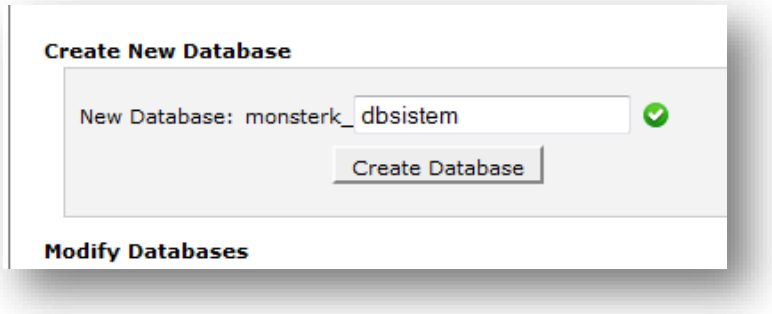

4. Setelah berhasil klik tombol "*Go back*"

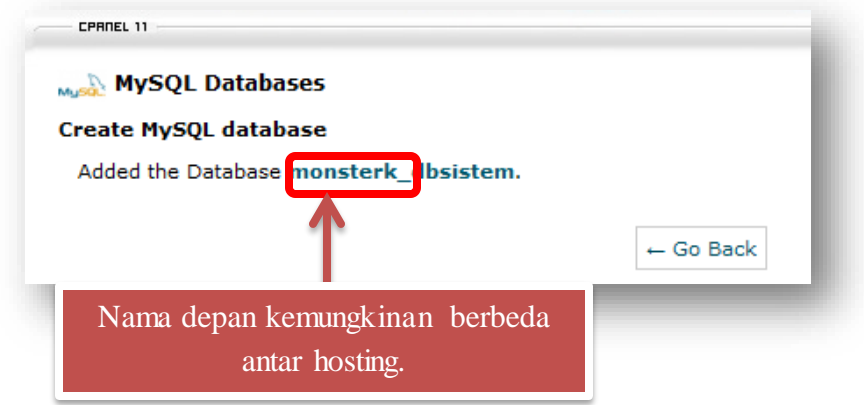

5. Buat *User* baru untuk database dbsistem dengan mengisi form pada *Add New User*

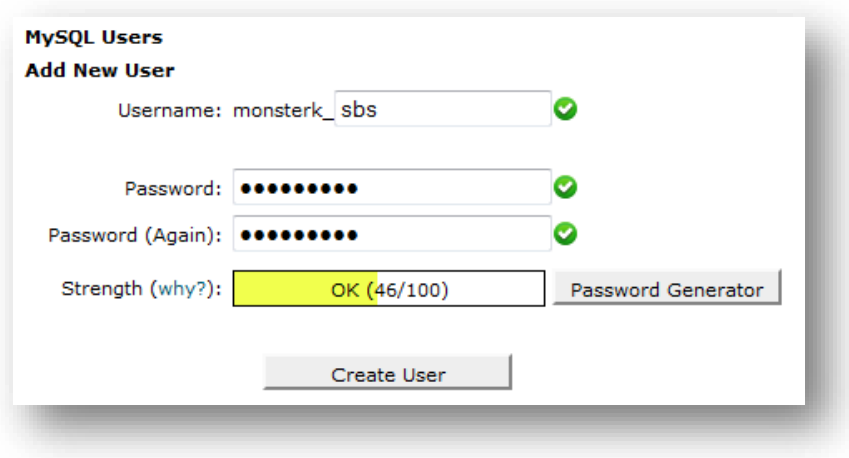

6. Masukkan *user* ke database seperti gambar di bawah ini:

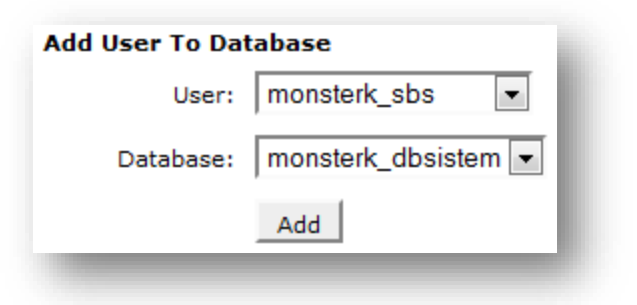

7. Pilih **All PRIVILEGES**. Lalu klik tombol **Make Changes**.

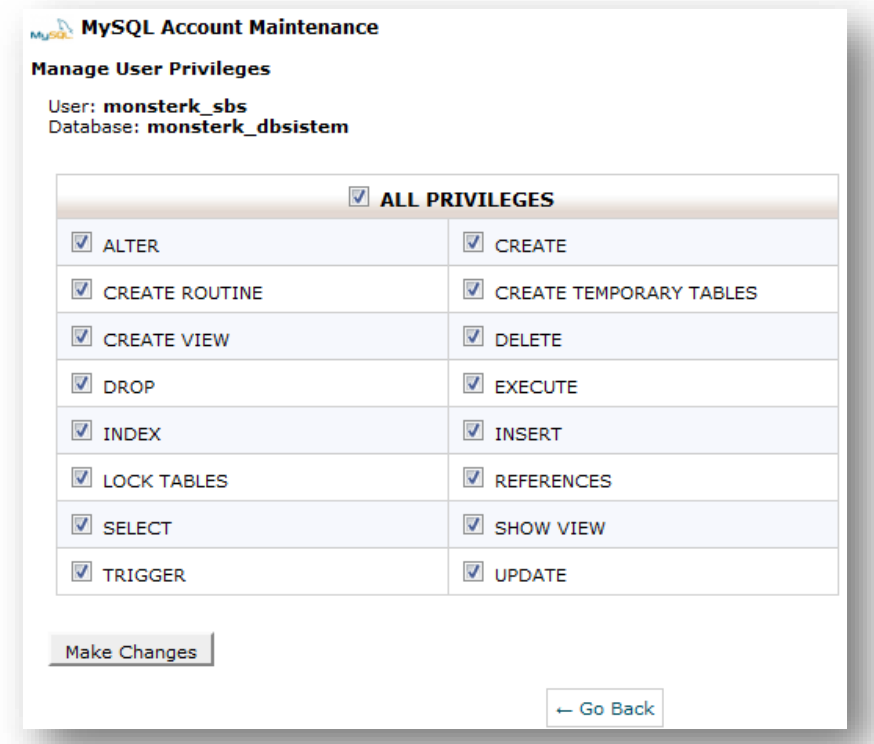

8. Klik tombol **Go Back**.

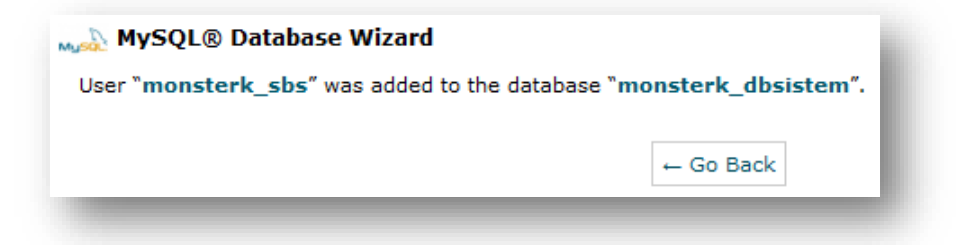

9. Kembali ke **Home** *Cpanel***.** Pilih menu **phpMyAdmin.**

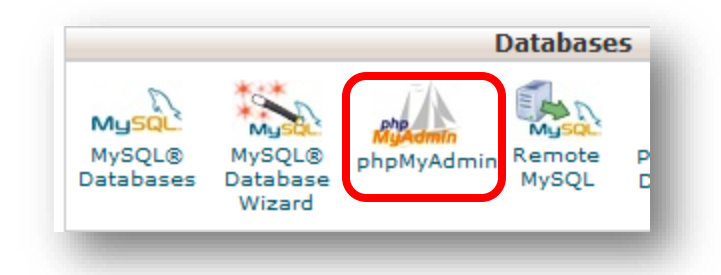

10. Pilih database yang telah dibuat tadi kemudian klik tab import.

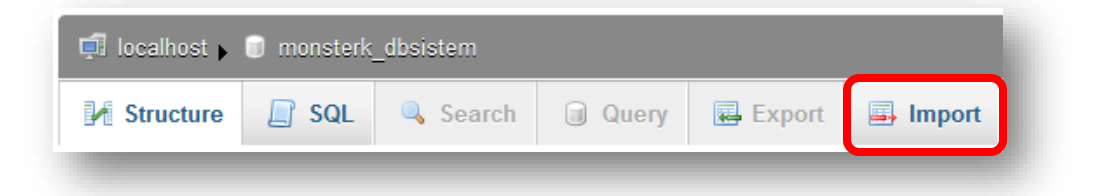

11. Klik **browse** kemudian pilih dbsistem.sql.

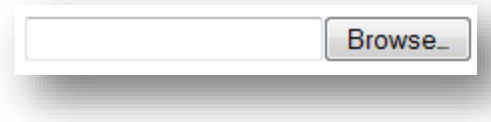

12. Pastikan **import** database berhasi.

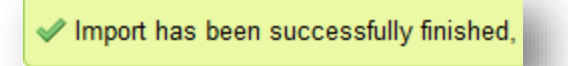

13. Kembali ke **Home** *Cpanel*. Pilih menu **File Manager**.

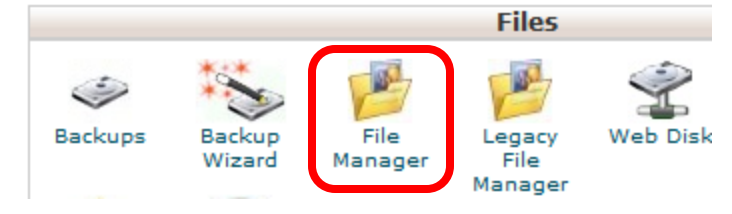

14. Pilih **Web Root** lalu klik **Go**.

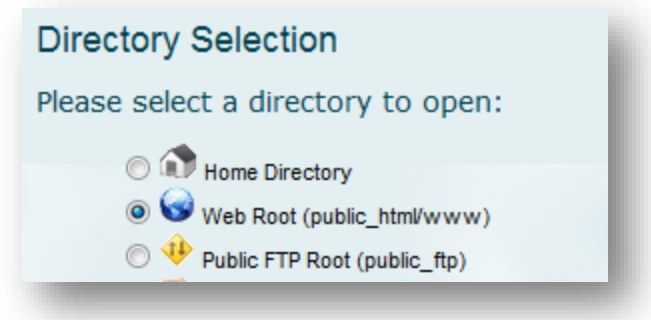

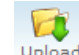

15. Klik *icon* untuk melakukan *Upload*.

16. Klik **Browse** kemudian pilih **sistembanksoal.zip** kemudian klik **open.** Tunggu sampai proses selesai.

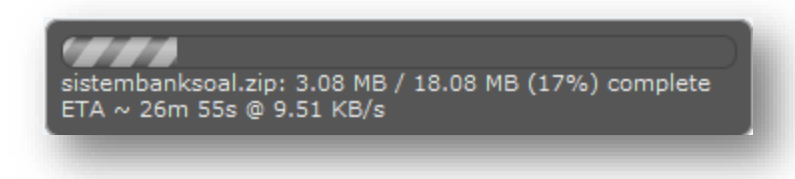

17. Kembali ke **File Manager** kemudian pilih sistembanksoal.zip lalu klik *icon* Extract untuk mengekstraknya.

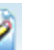

- 18. Pilih *file* **config.php** lalu klik *icon* **Edit** untuk mengeditnya.
- 19. Ubah setting nama\_host, *username* dan *password* serta database sesuai dengan

konfigurasi anda. Kemudian Simpan.

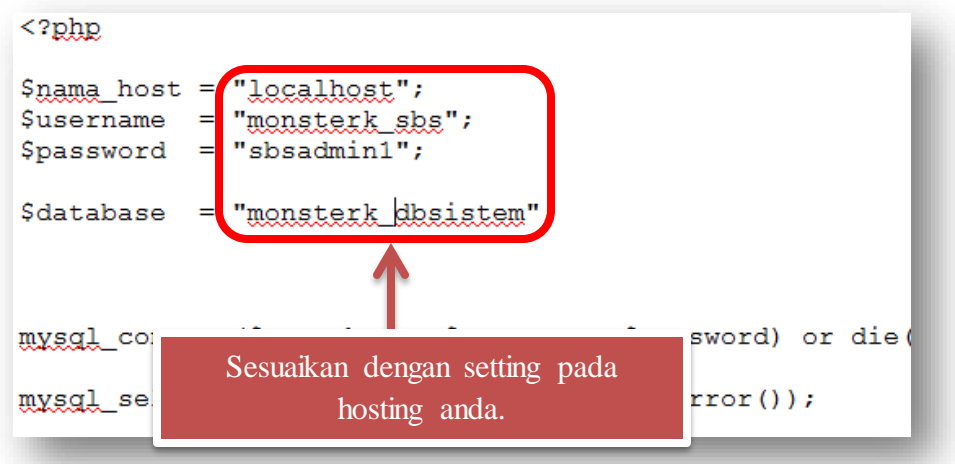

20. Buka alamat website anda untuk menampilkan sistem bank soal.

# **Halaman Awal dan Halaman untuk Masuk**

Halaman awal dan halaman untuk masuk ke sistem bank soal adalah sebagai berikut:

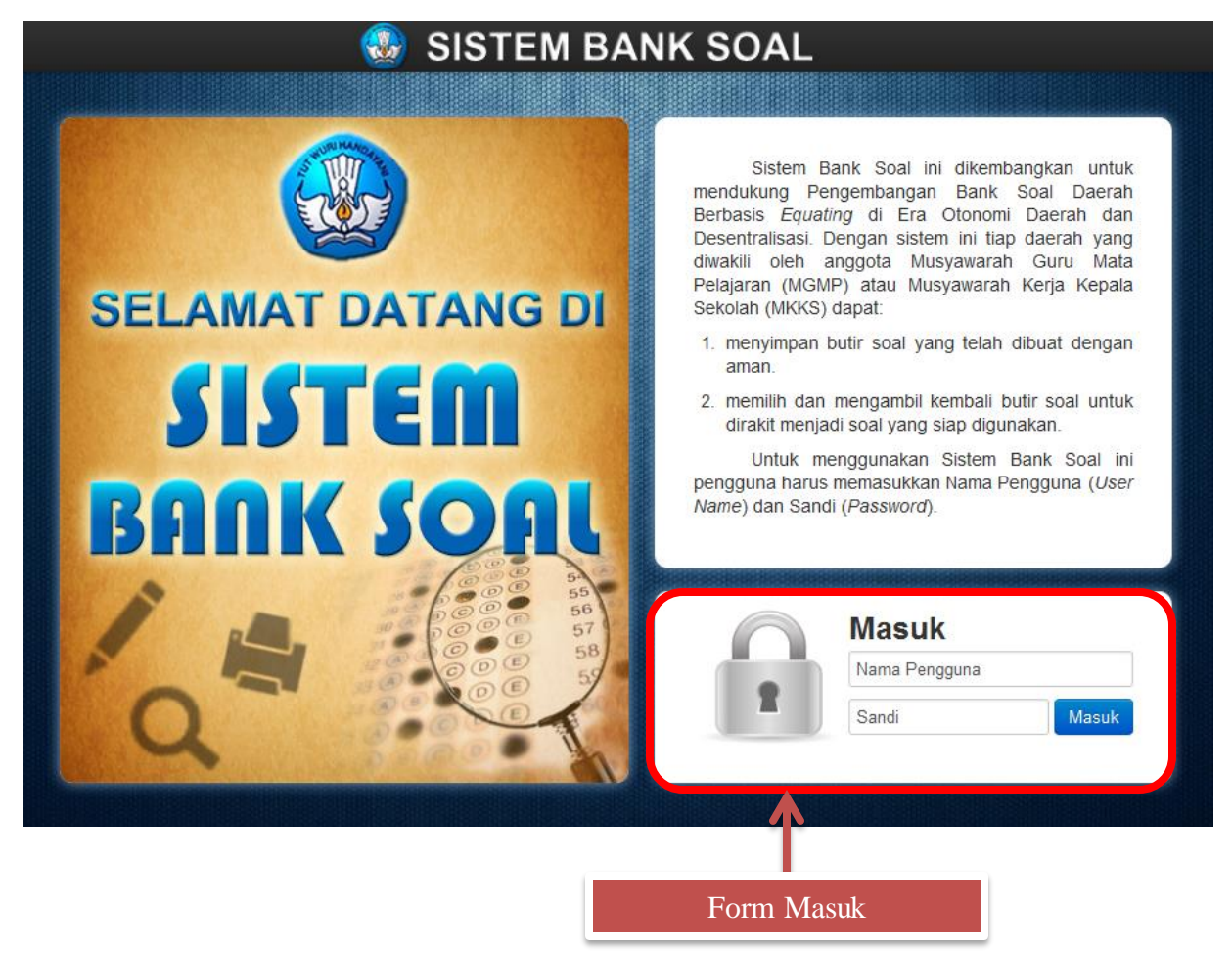

Keterangan:

Form Masuk

Digunakan untuk masuk ke sistem bank soal dengan mengisikan nama pengguna dan sandi yang sesuai.

> Tips: Secara (*default*) Nama pengguna dan Password adalah "admin". Anda dapat masuk ke akun tersebut kemudian dapat merubahnya. Untuk melakukan perubahan bisa dilihat pada bagian Perubahan Akun.

# **Halaman Utama dan Tata Letak Sistem Bank Soal**

Halaman utama dan tata letak dari sistem bank soal adalah sebagai berikut:

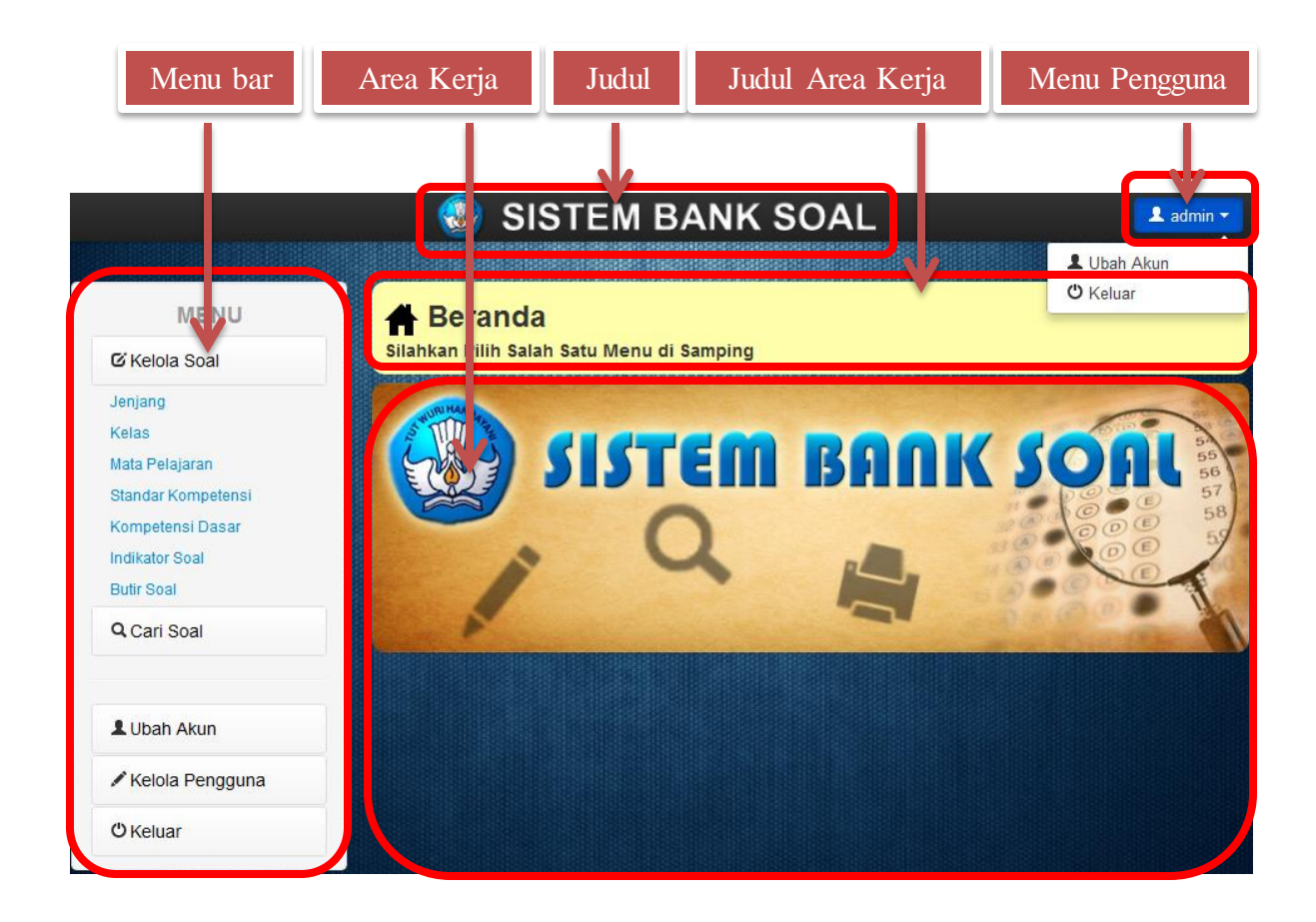

#### Keterangan:

#### Menu bar

Membantu anda untuk masuk ke dalam menu yang anda inginkan.

#### Area Kerja

Merupakan tempat yang anda gunakan untuk melakukan pengolahan data-data dari sistem bank soal. Area Kerja berubah tampilannya sesuai menu yang anda pilih.

#### Judul

Berisi nama software yang sedang anda gunakan.

#### Judul Area Kerja

Berisi menu yang telah anda pilih beserta sedikit deskripsi.

#### Menu Pengguna

Menampilkan nama pengguna yang sedang aktif dan memiliki sub menu untuk mengubah akun dan keluar.

### **Pengelolaan Soal**

Untuk melakukan pengelolaan soal, anda dapat mengaksesnya pada menu yang ada disebelah kiri dengan nama **Kelola Soal**. Menu tersebut bila diklik akan menampilkan beberapa sub menu. Berikut penjelasan untuk input, edit, dan penghapusan pada masing-masing sub menu dari **Kelola Soal**.

#### **Jenjang**

- Masuk ke pengelolaan jenjang Berikut langkah-langkah untuk masuk ke pengelolaan jenjang:
	- 1. Klik sub menu **Jenjang**.

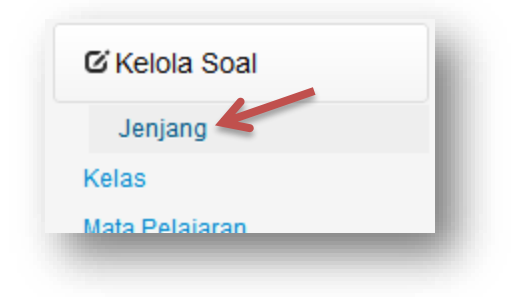

2. Kemudian tampilan judul area kerja dan area kerja akan tampak seperti berikut:

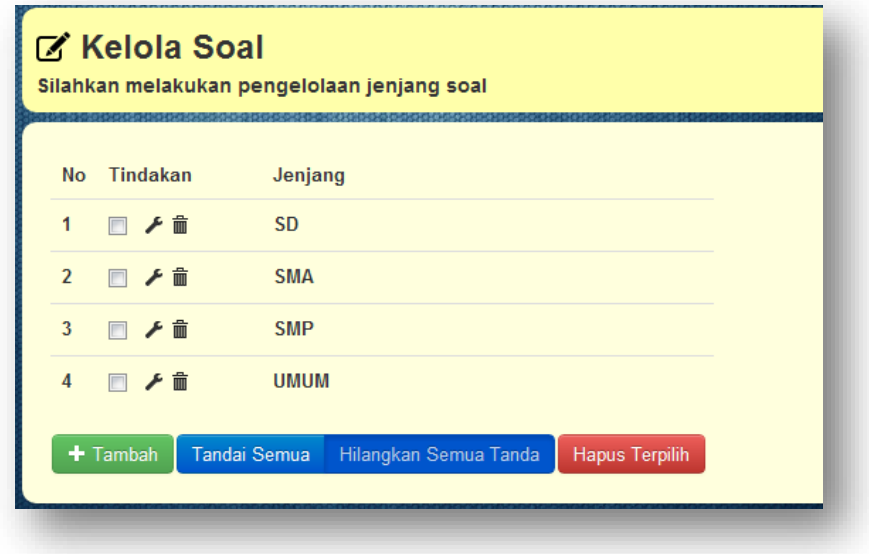

• Input data pada jenjang

Berikut langkah-langkah input data pada jenjang.

1. Klik tombol **+ Tambah** pada area kerja, kemudian akan muncul dialog input seperti berikut:

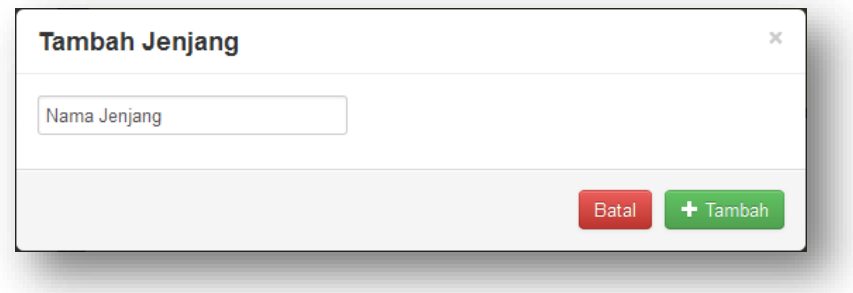

2. Isi dialog isian yang ada kemudian tekan tombol  $\mathbf{t}$  Tambah pada dialog tersebut. Tekan tombol **Batal** bila anda tidak jadi menambah data.

- Ubah data pada jenjang
	- 1. Klik icon  $\blacktriangleright$  pada baris data yang ingin anda edit. Kemudian akan muncul dialog edit seperti berikut:

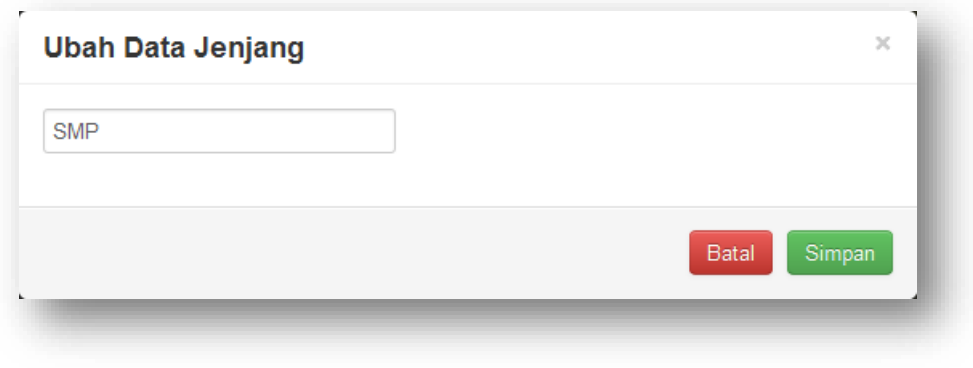

- 2. Lakukan perubahan data kemudian tekan tombol
- Hapus data pada jenjang
	- $\checkmark$  Penghapusan satu data
		- 1. Klik icon  $\frac{1}{m}$  pada baris data yang ingin anda hapus. Kemudian akan muncul dialog konfirmasi penghapusan seperti berikut:

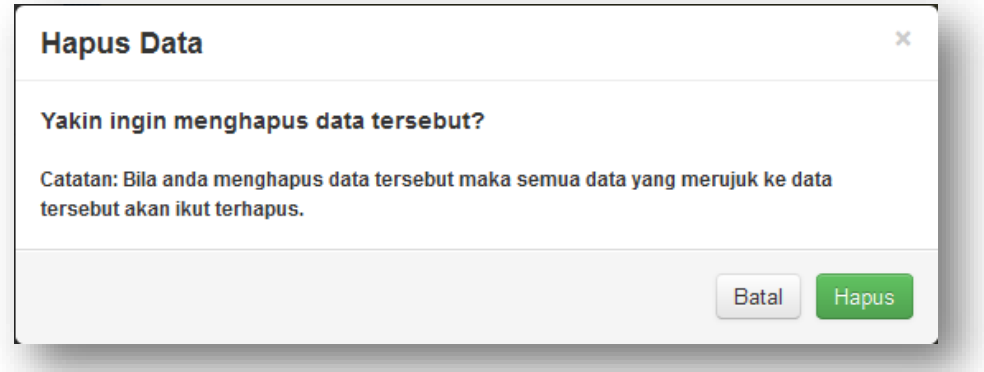

- 2. Klik tombol **Hapus** bila anda yakin ingin menghapus data tersebut..
- $\checkmark$  Penghapusan beberapa data
	- 1. Tandai beberapa data yang ingin anda hapus dengan mengeklik icon  $\Box$  sehingga icon tersebut tertandai  $\blacksquare$ .
	- 2. Tekan tombol **Hapus Terpilih** untuk menghapus data yang telah anda pilih.

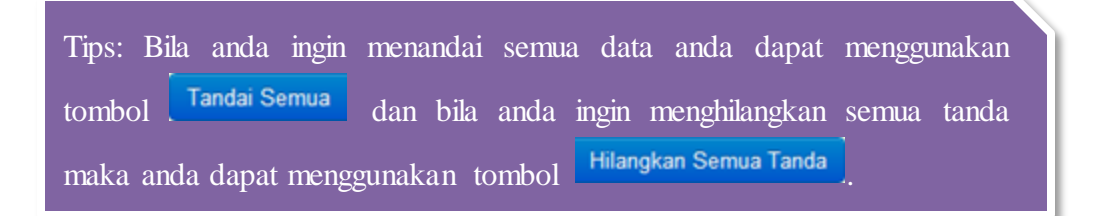

- **Kelas**
	- Masuk ke pengelolaan kelas Berikut langkah-langkah untuk masuk ke pengelolaan kelas:
		- 1. Klik sub menu **Kelas**.

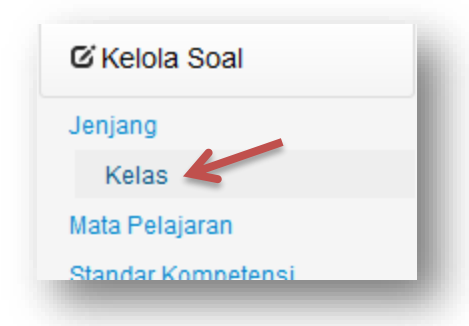

2. Kemudian tampilan judul area kerja dan area kerja akan tampak seperti berikut:

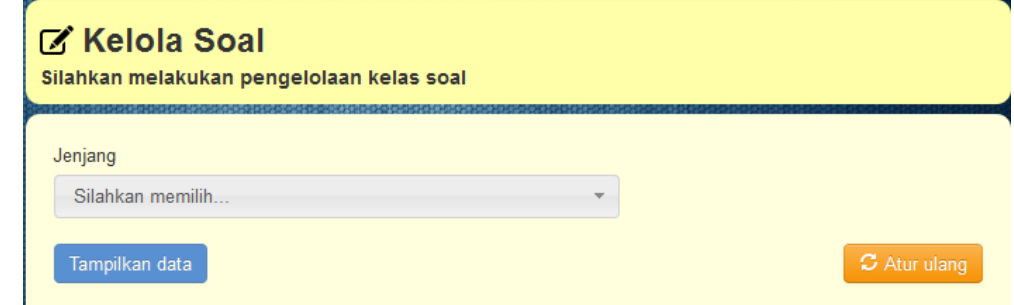

3. Pilih jenjang yang ingin anda kelola data kelasnya dengan menekan tombol yang

bertuliskan silahkan memilih silahkan memilih...

jenjang. Kemudian akan muncul list data seperti berikut:

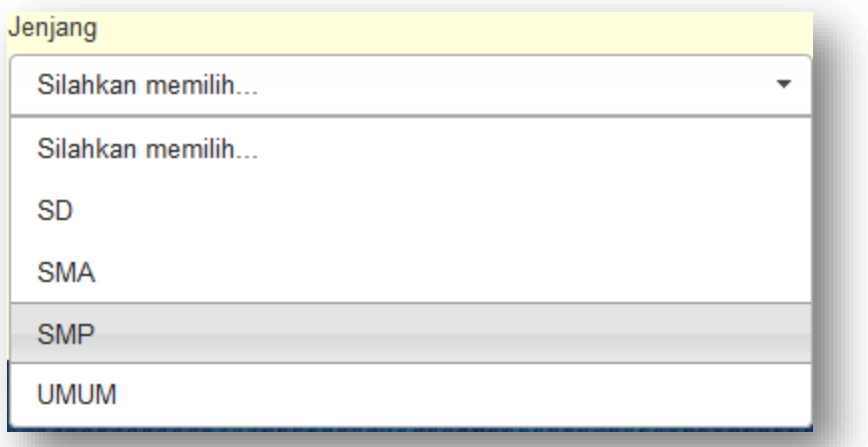

Catatan: Bila belum mengisi data Jenjang sebelumnya maka tidak akan ada list data yang keluar dari tombol "silahkan memilih..." tersebut.

4. Tekan tombol **Lampilkan data** bila anda telah memilih jenjang. Maka area kerja akan tampak seperti berikut:

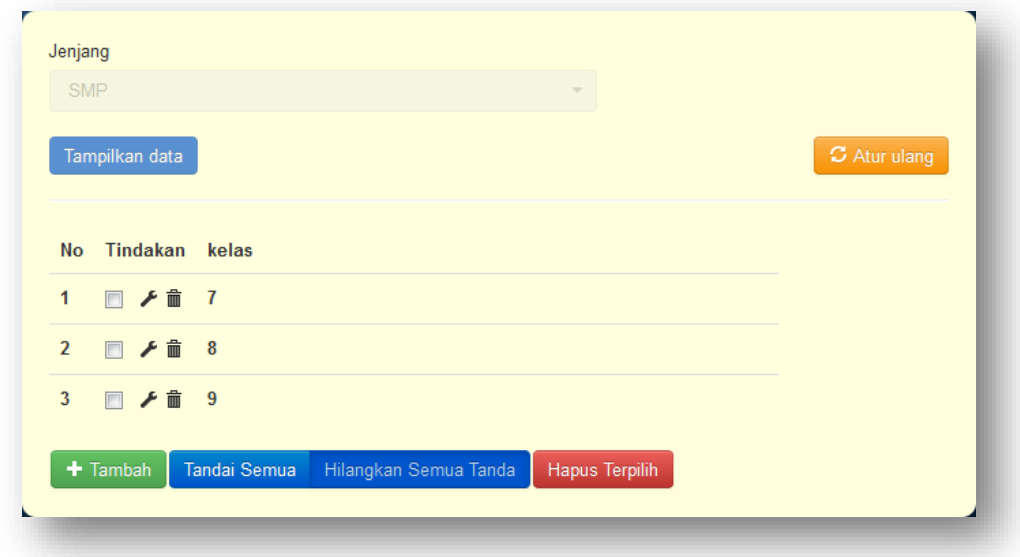

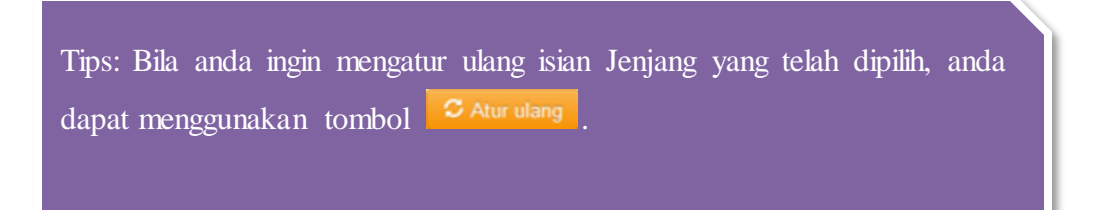

Input data pada kelas

Berikut langkah-langkah input data pada kelas.

1. Klik tombol **+ Tambah** pada area kerja, kemudian akan muncul dialog input seperti berikut:

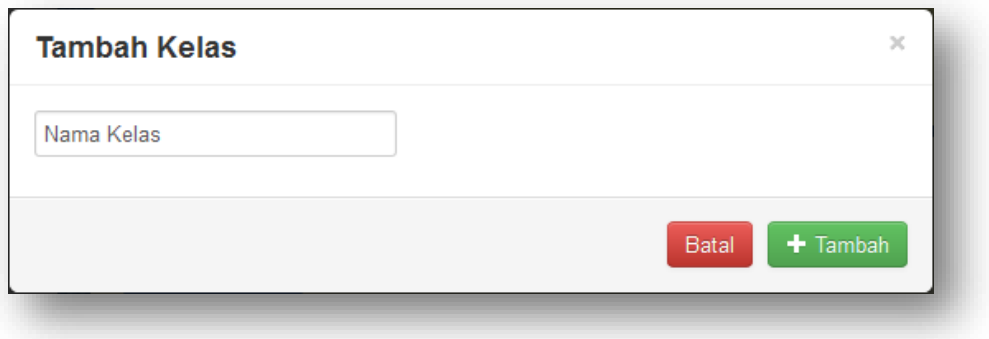

- 2. Isi dialog isian yang ada kemudian tekan tombol  $\left( + \frac{1}{2} \right)$  pada dialog tersebut. Tekan tombol **Batal** bila anda tidak jadi menambah data.
- Ubah data pada kelas
	- 1. Klik icon  $\blacktriangleright$  pada baris data yang ingin anda edit. Kemudian akan muncul dialog edit seperti berikut:

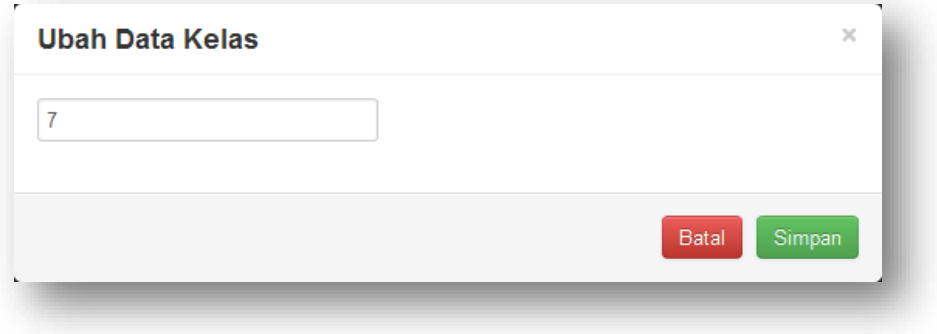

- 2. Lakukan perubahan data kemudian tekan tombol
- Hapus data pada kelas
	- $\checkmark$  Penghapusan satu data
		- 1. Klik icon **in** pada baris data yang ingin anda hapus. Kemudian akan muncul dialog konfirmasi penghapusan seperti berikut:

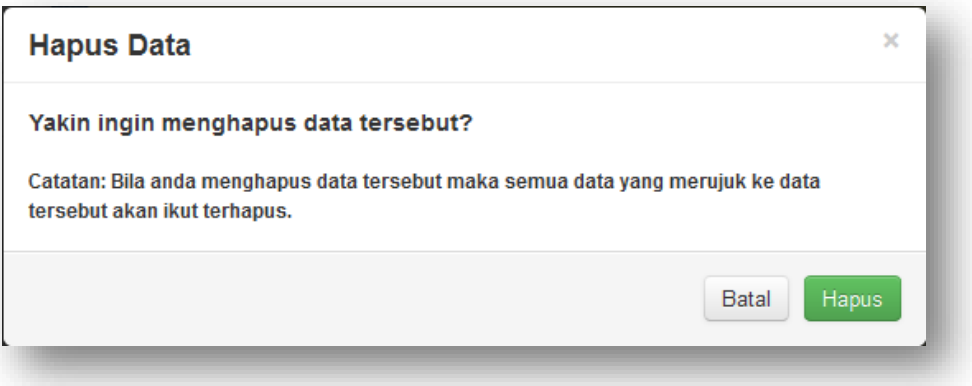

- 2. Klik tombol **Hapus** bila anda yakin ingin menghapus data tersebut..
- $\checkmark$  Penghapusan beberapa data
	- 1. Tandai beberapa data yang ingin anda hapus dengan mengeklik icon sehingga icon tersebut tertandai  $\blacksquare$ .
	- 2. Tekan tombol **Hapus Terpilih** untuk menghapus data yang telah anda pilih.

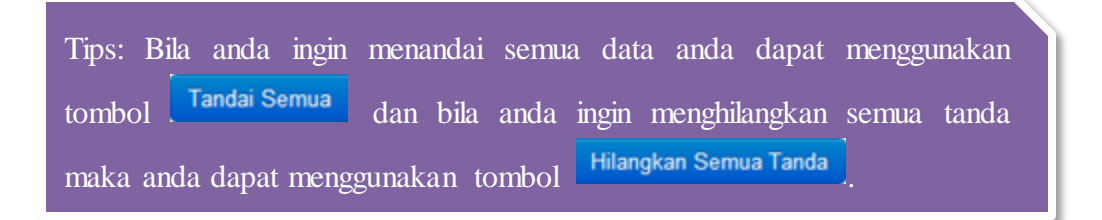

#### **Mata Pelajaran**

- Masuk ke pengelolaan mata pelajaran Berikut langkah-langkah untuk masuk ke pengelolaan mata pelajaran:
	- 1. Klik sub menu **Mata Pelajaran**.

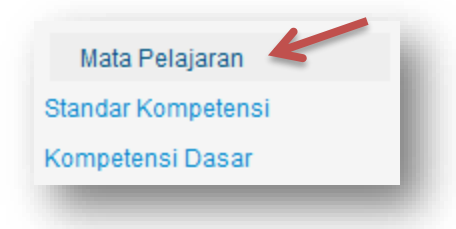

2. Kemudian tampilan judul area kerja dan area kerja akan tampak seperti berikut:

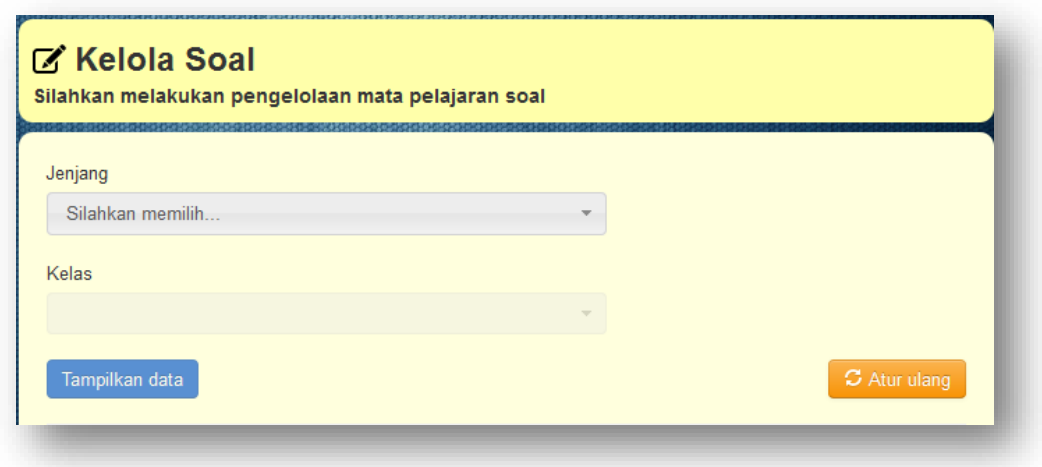

- 3. Untuk mengelola data mata pelajaran, anda harus memilih jenjang kemudian kelas dari mata pelajaran tersebut. Lanjut ke langkah berikutnya untuk cara pemilihannya.
- 4. Pilih jenjang yang ingin anda kelola datanya dengan menekan tombol yang bertuliskan silahkan memilih silahkan memilih... jenjang. Kemudian akan muncul list data seperti berikut:

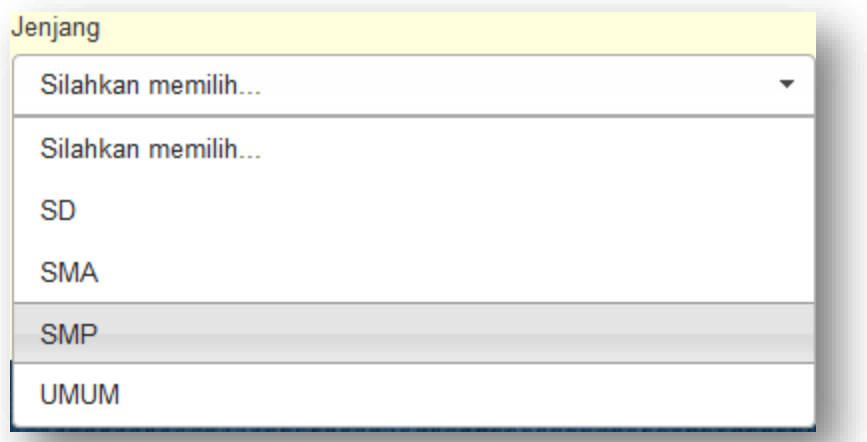

Catatan: Bila belum mengisi data Jenjang sebelumnya maka tidak akan ada list data yang keluar dari tombol "silahkan memilih..." tersebut. Begitu juga pada list data kelas.

- 5. Lakukan juga langkah di atas pada pilihan kelas.
- 6. Tekan tombol **Tampilkan data** bila anda telah memilih jenjang dan kelas. Maka area kerja akan tampak seperti berikut:

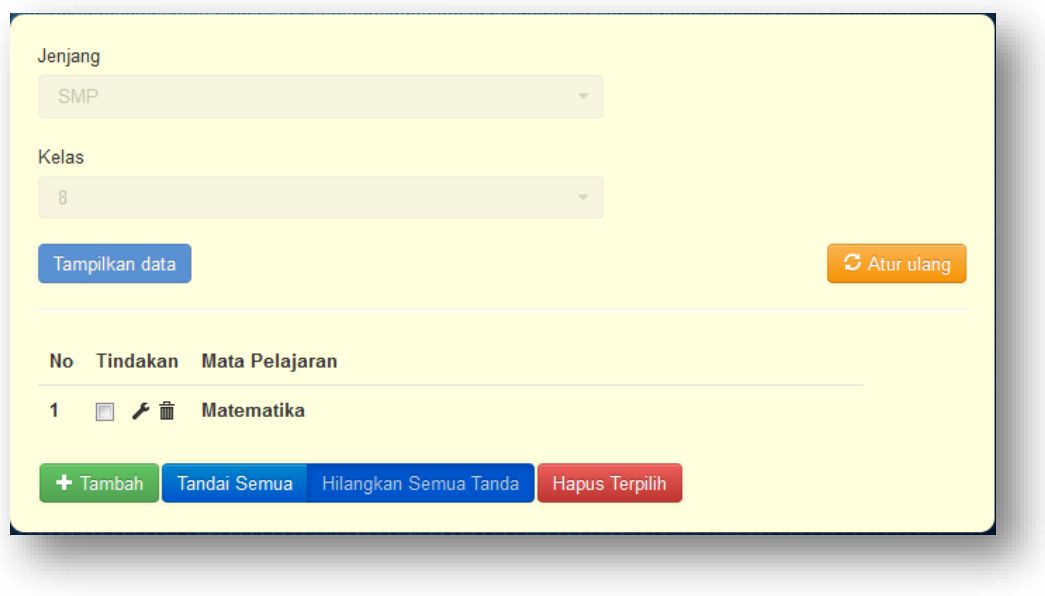

22 | Sistem Bank Soal

Tips: Bila anda ingin mengatur ulang isian Jenjang dan kelas yang telah dipilih, anda dapat menggunakan tombol  $\circ$  Aturulang

Input data pada mata pelajaran

Berikut langkah-langkah input data pada mata pelajaran.

1. Klik tombol **+ Tambah** pada area kerja, kemudian akan muncul dialog input seperti berikut:

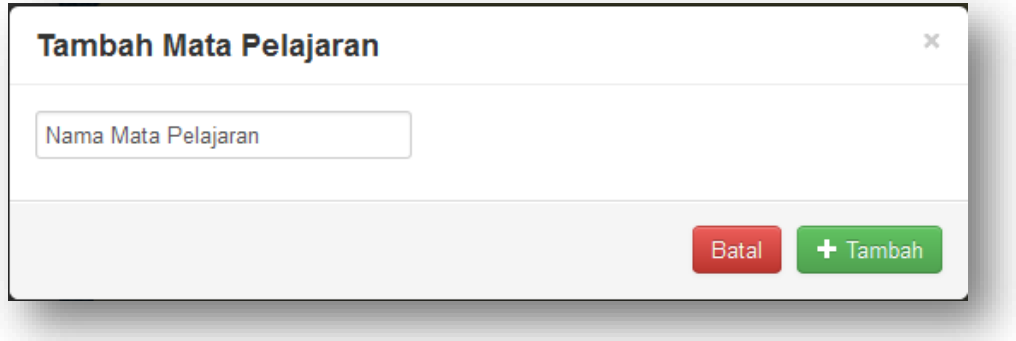

- 2. Isi dialog isian yang ada kemudian tekan tombol <sup>+ Tambah</sup> pada dialog tersebut. Tekan tombol <sup>Batal</sup> bila anda tidak jadi menambah data.
- Ubah data pada mata pelajaran
	- 1. Klik icon **P** pada baris data yang ingin anda edit. Kemudian akan muncul dialog edit seperti berikut:

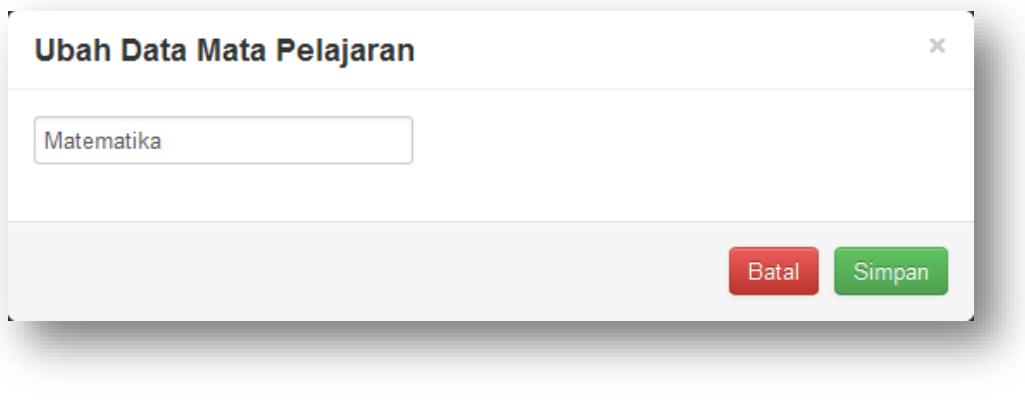

- 2. Lakukan perubahan data kemudian tekan tombol simpan
- Hapus data pada mata pelajaran
	- $\checkmark$  Penghapusan satu data
		- 1. Klik icon  $\frac{1}{m}$  pada baris data yang ingin anda hapus. Kemudian akan muncul dialog konfirmasi penghapusan seperti berikut:

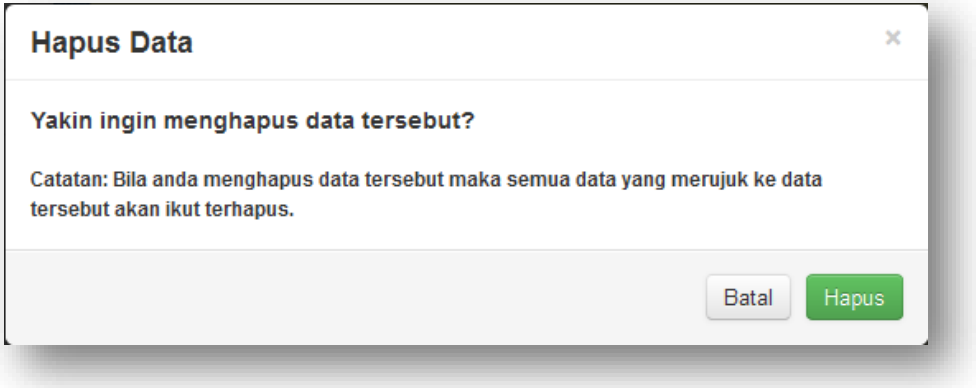

- 2. Klik tombol **Hapus** bila anda yakin ingin menghapus data tersebut..
- $\checkmark$  Penghapusan beberapa data
	- 1. Tandai beberapa data yang ingin anda hapus dengan mengeklik icon  $\Box$  sehingga icon tersebut tertandai  $\blacksquare$ .
	- 2. Tekan tombol **Hapus Terpilih** untuk menghapus data yang telah anda pilih.

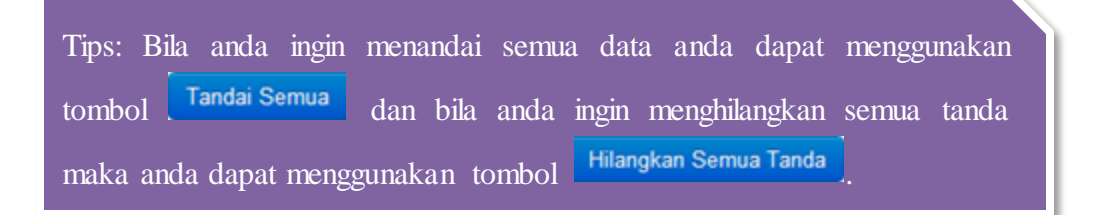

- **Standar Kompetensi**
	- Masuk ke pengelolaan standar kompetensi Berikut langkah-langkah untuk masuk ke pengelolaan standar kompetensi:
		- 1. Klik sub menu **Standar Kompetensi**.

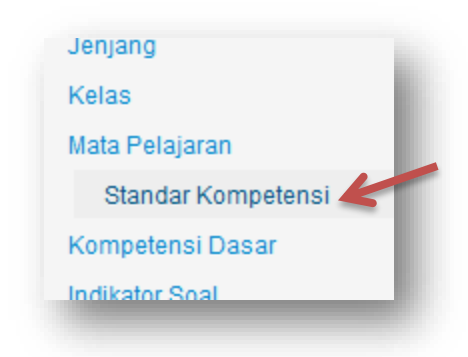

2. Kemudian tampilan judul area kerja dan area kerja akan tampak seperti berikut:

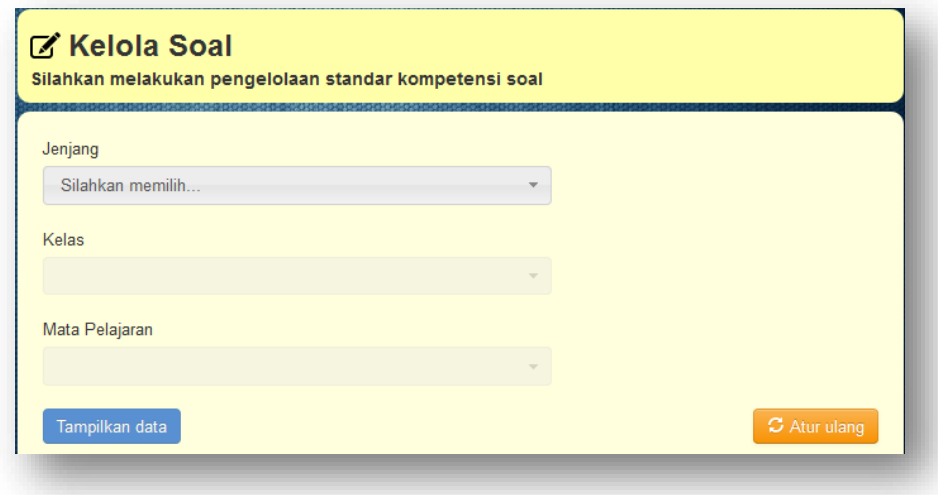

- 3. Untuk mengelola data standar kompetensi, anda harus memilih jenjang kemudian kelas dan mata pelajaran dari standar kompetensi tersebut. Lanjut ke langkah berikutnya untuk cara pemilihannya.
- 4. Pilih jenjang yang ingin anda kelola datanya dengan menekan tombol yang bertuliskan silahkan memilih silahkan memilih... jenjang. Kemudian akan muncul list data seperti berikut:

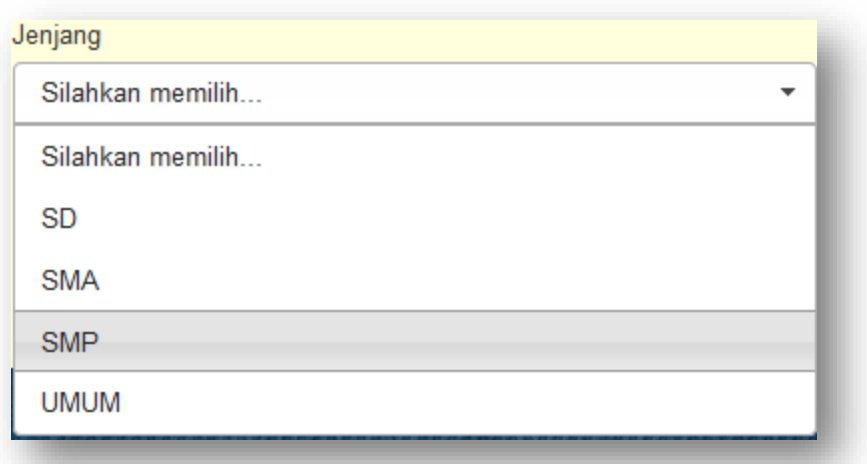

Catatan: Bila belum mengisi data Jenjang sebelumnya maka tidak akan ada list data yang keluar dari tombol "silahkan memilih..." tersebut. Begitu juga pada list data kelas dan mata pelajaran.

5. Lakukan juga langkah di atas pada pilihan kelas dan mata pelajaran.

6. Tekan tombol **Izmpilkan data** bila anda telah memilih jenjang, kelas dan mata pelajaran. Maka area kerja akan tampak seperti berikut:

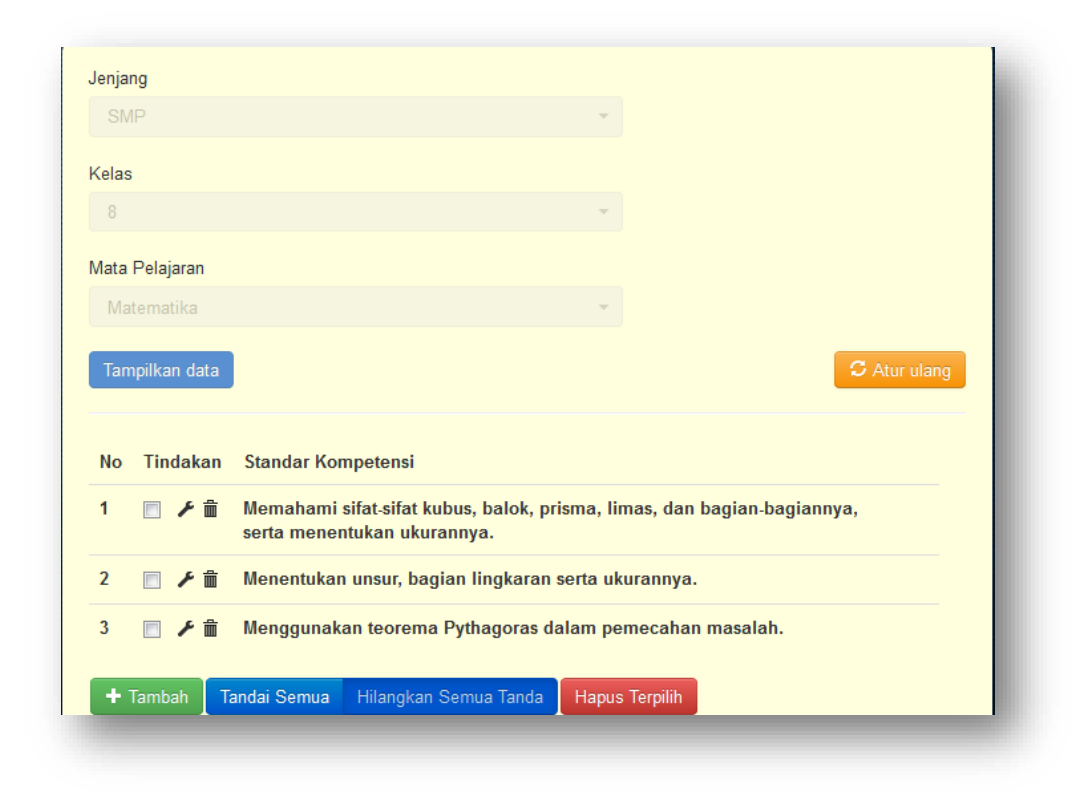

Tips: Bila anda ingin mengatur ulang isian jenjang, kelas dan mata pelajaran yang telah dipilih, anda dapat menggunakan tombol

• Input data pada standar kompetensi

Berikut langkah-langkah input data pada standar kompetensi.

1. Klik tombol + Tambah pada area kerja, kemudian akan muncul dialog input seperti berikut:

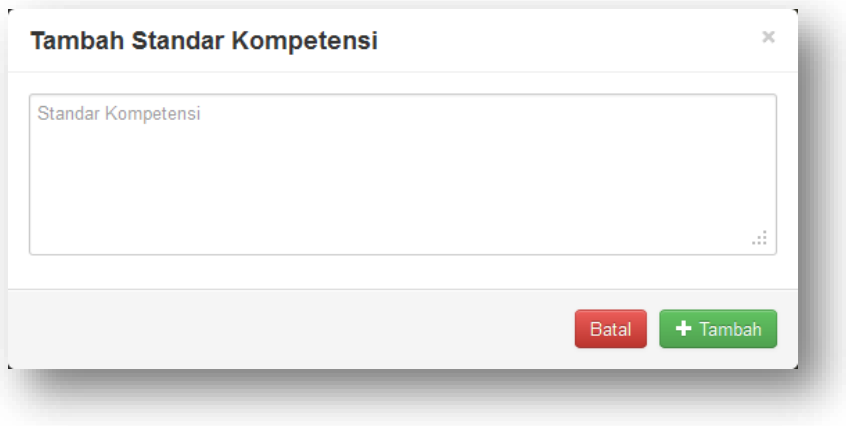

2. Isi dialog isian yang ada kemudian tekan tombol  $\left| \cdot \right|$   $\left| \cdot \right|$  pada dialog tersebut.

Tekan tombol **Batal** bila anda tidak jadi menambah data.

- Ubah data pada standar kompetensi
	- 1. Klik icon  $\blacktriangleright$  pada baris data yang ingin anda edit. Kemudian akan muncul dialog edit seperti berikut:

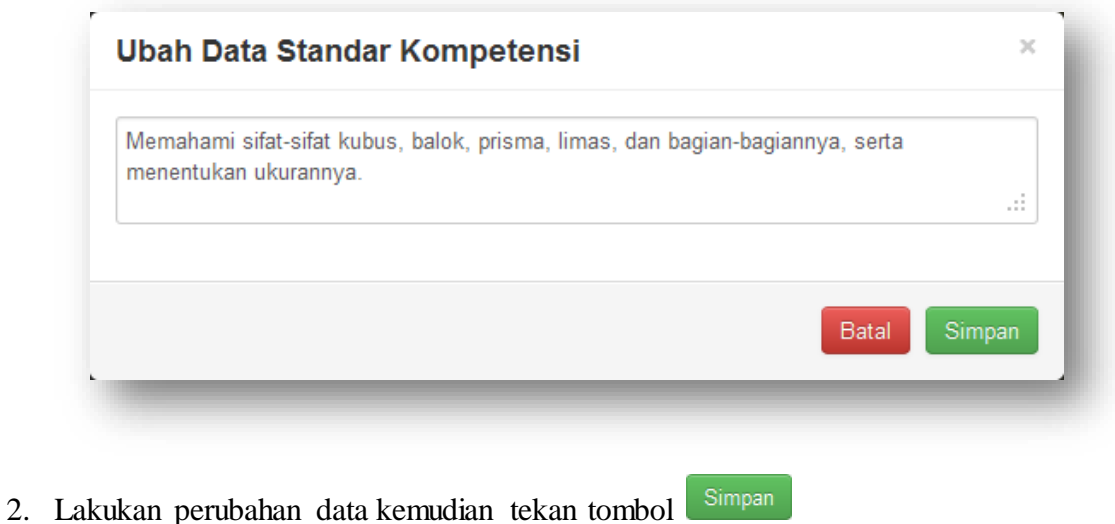

- Hapus data pada standar kompetensi
	- $\checkmark$  Penghapusan satu data
		- 1. Klik icon **in** pada baris data yang ingin anda hapus. Kemudian akan muncul dialog konfirmasi penghapusan seperti berikut:

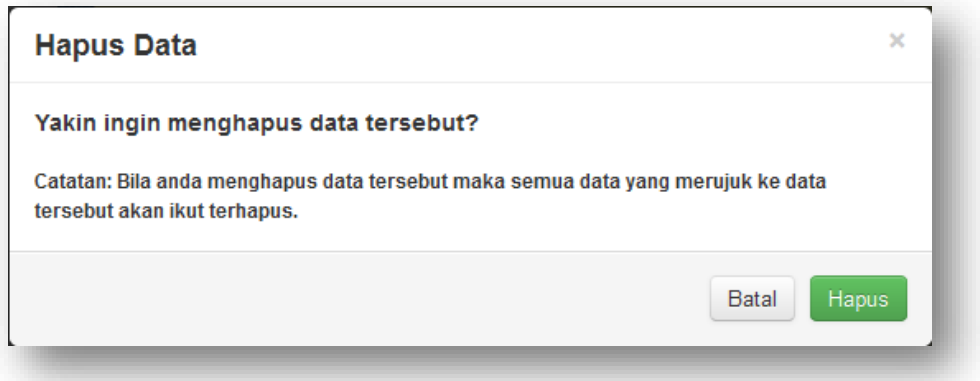

2. Klik tombol **hila kultura bila anda yakin ingin menghapus data tersebut.**.

 $\checkmark$  Penghapusan beberapa data

- 1. Tandai beberapa data yang ingin anda hapus dengan mengeklik icon sehingga icon tersebut tertandai  $\blacksquare$ .
- 2. Tekan tombol **Hapus Terpilih** untuk menghapus data yang telah anda pilih.

Tips: Bila anda ingin menandai semua data anda dapat menggunakan tombol **Tandai Semua** dan bila anda ingin menghilangkan semua tanda maka anda dapat menggunakan tombol **Hilangkan Semua Tanda** 

#### **Kompetensi Dasar**

- Masuk ke pengelolaan kompetensi dasar Berikut langkah-langkah untuk masuk ke pengelolaan kompetensi dasar:
	- 1. Klik sub menu **Kompetensi Dasar**.

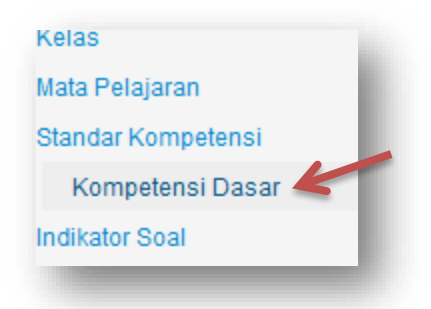

2. Kemudian tampilan judul area kerja dan area kerja akan tampak seperti berikut:

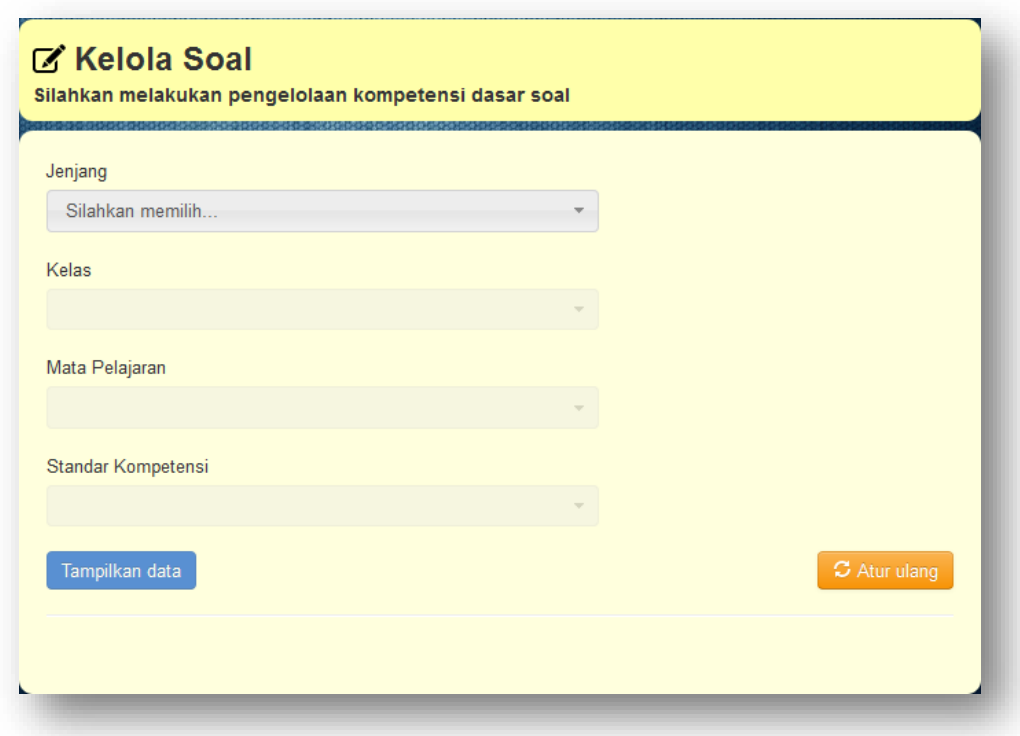

3. Untuk mengelola data kompetensi dasar, anda harus memilih jenjang kemudian kelas, mata pelajaran dan standar kompetensi dari kompetensi dasar tersebut. Lanjut ke langkah berikutnya untuk cara pemilihannya.

4. Pilih jenjang yang ingin anda kelola datanya dengan menekan tombol yang bertuliskan silahkan memilih silahkan memilih pada jenjang. Kemudian akan muncul list data seperti berikut:

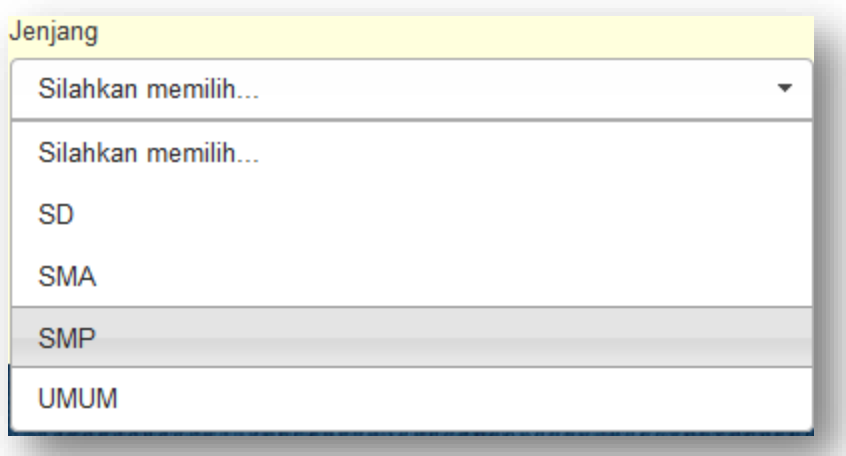

Catatan: Bila belum mengisi data Jenjang sebelumnya maka tidak akan ada list data yang keluar dari tombol "silahkan memilih..." tersebut. Begitu juga pada list data kelas, mata pelajaran dan standar kompetensi.

5. Lakukan juga langkah di atas pada pilihan kelas, mata pelajaran dan standar kompetensi.

6. Tekan tombol **Tampilkan data** bila anda telah memilih jenjang, kelas, mata pelajaran dan standar kompetensi. Maka area kerja akan tampak seperti berikut:

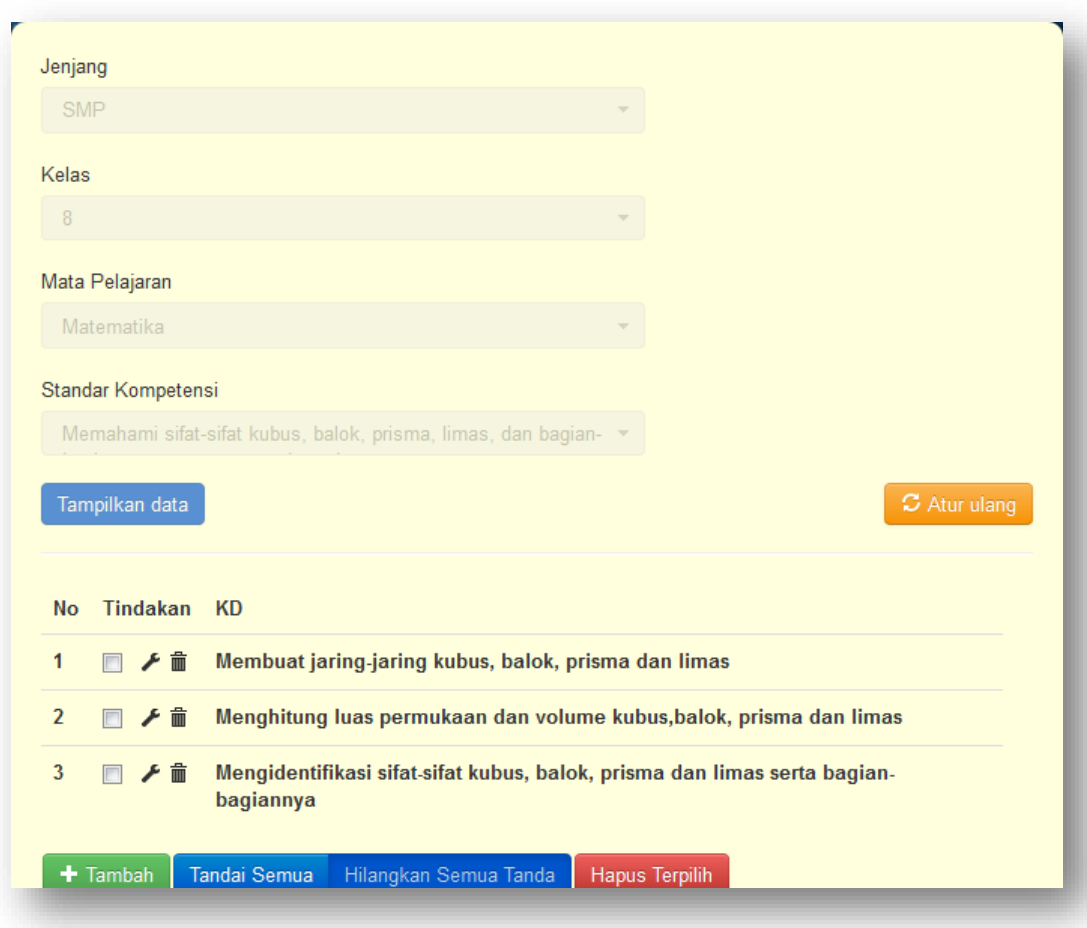

Tips: Bila anda ingin mengatur ulang isian jenjang, kelas, mata pelajaran dan standar kompetensi yang telah dipilih, anda dapat menggunakan tombol C Atur ulang

Input data pada kompetensi dasar

Berikut langkah-langkah input data pada kompetensi dasar.

1. Klik tombol + Tambah pada area kerja, kemudian akan muncul dialog input seperti berikut:

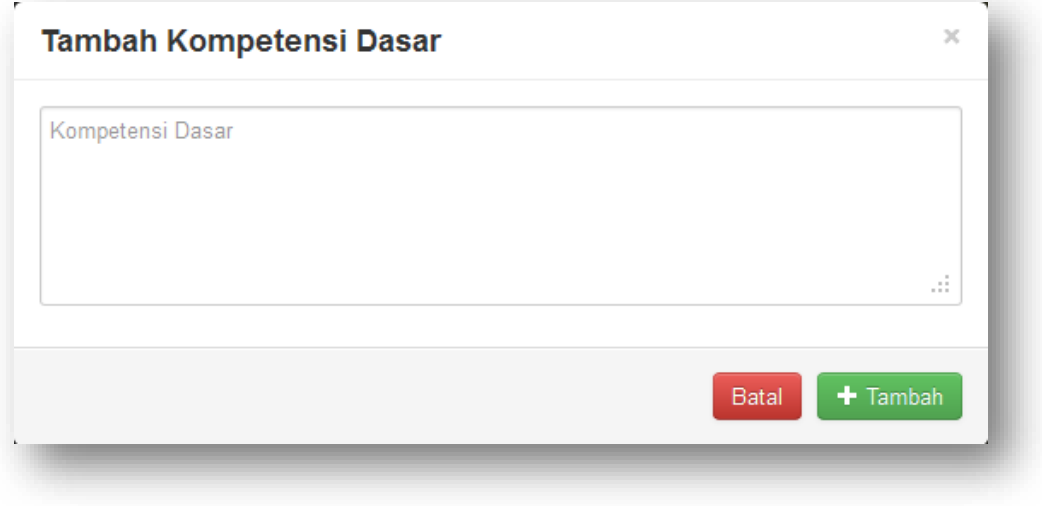

- 2. Isi dialog isian yang ada kemudian tekan tombol  $\left( + \frac{1}{\text{Tambah}} \right)$  pada dialog tersebut. Tekan tombol <sup>Batal</sup> bila anda tidak jadi menambah data.
- Ubah data pada kompetensi dasar
	- 1. Klik icon **P** pada baris data yang ingin anda edit. Kemudian akan muncul dialog edit seperti berikut:

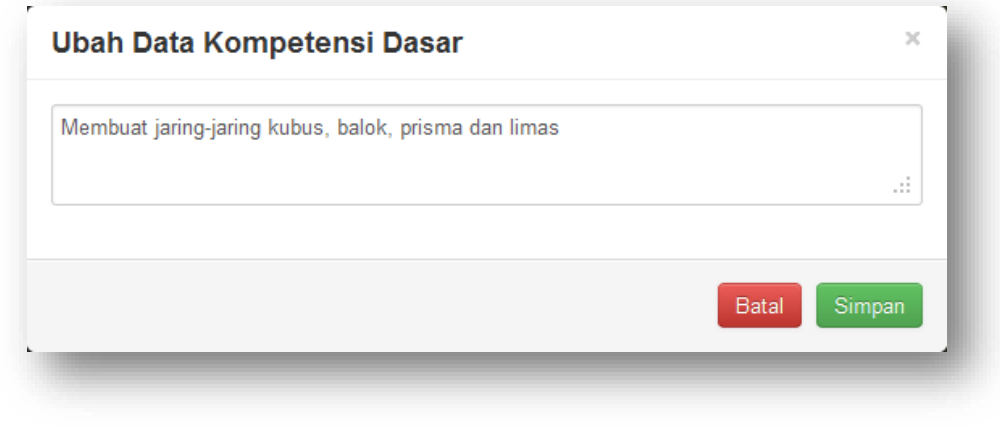

2. Lakukan perubahan data kemudian tekan tombol

- Hapus data pada kompetensi dasar
	- $\checkmark$  Penghapusan satu data
		- 1. Klik icon **in** pada baris data yang ingin anda hapus. Kemudian akan muncul dialog konfirmasi penghapusan seperti berikut:

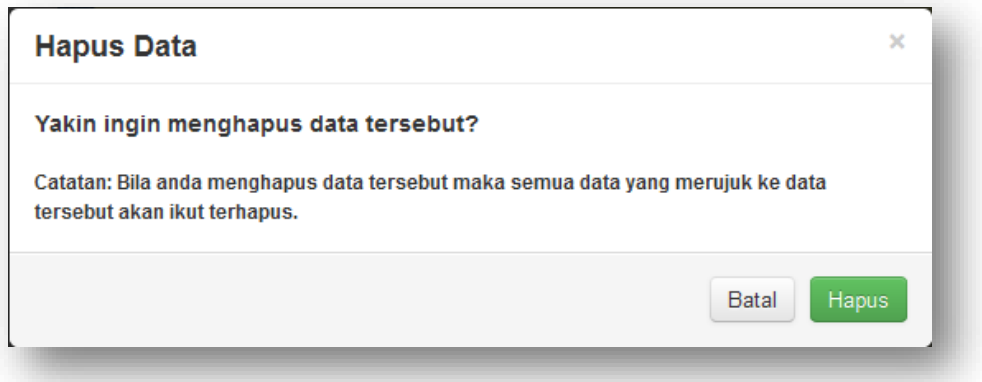

2. Klik tombol **hila kultura bila anda yakin ingin menghapus data tersebut.**.

 $\checkmark$  Penghapusan beberapa data

- 1. Tandai beberapa data yang ingin anda hapus dengan mengeklik icon sehingga icon tersebut tertandai  $\blacksquare$ .
- 2. Tekan tombol **Hapus Terpilih** untuk menghapus data yang telah anda pilih.

Tips: Bila anda ingin menandai semua data anda dapat menggunakan tombol **Tandai Semua** dan bila anda ingin menghilangkan semua tanda maka anda dapat menggunakan tombol **Hilangkan Semua Tanda** 

#### **Indikator Soal**

- Masuk ke pengelolaan indikator soal Berikut langkah-langkah untuk masuk ke pengelolaan indikator soal:
	- 1. Klik sub menu **Indikator soal**.

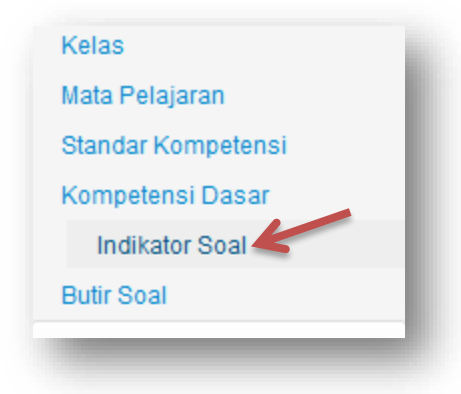

2. Kemudian tampilan judul area kerja dan area kerja akan tampak seperti berikut:

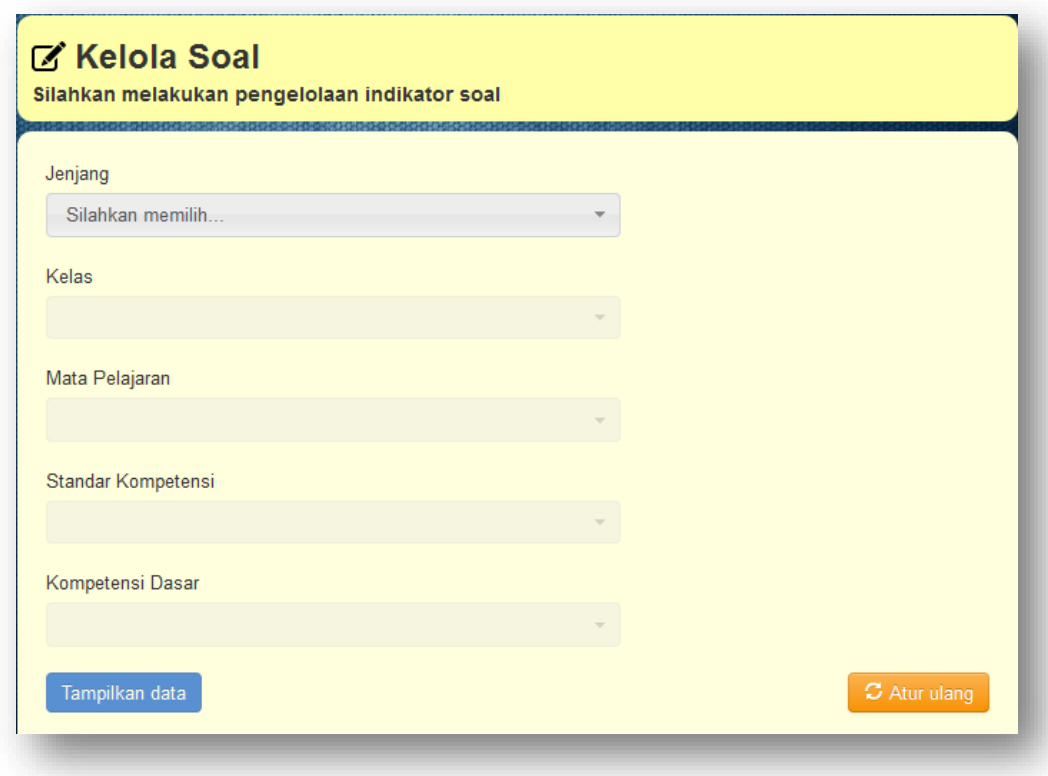
- 3. Untuk mengelola data indikator soal, anda harus memilih jenjang kemudian kelas, mata pelajaran, standar kompetensi dan kompetensi dasar dari indikator soal tersebut. Lanjut ke langkah berikutnya untuk cara pemilihannya.
- 4. Pilih jenjang yang ingin anda kelola datanya dengan menekan tombol yang bertuliskan silahkan memilih silahkan memilih... jenjang. Kemudian akan muncul list data seperti berikut:

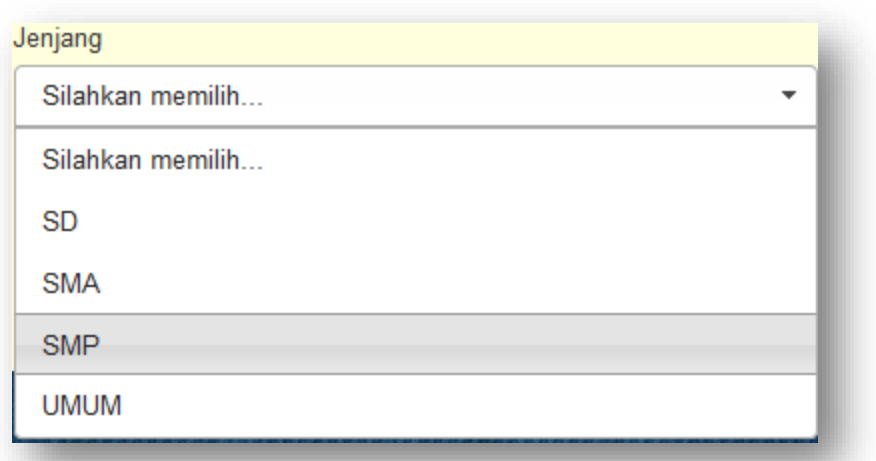

Catatan: Bila belum mengisi data Jenjang sebelumnya maka tidak akan ada list data yang keluar dari tombol "silahkan memilih..." tersebut. Begitu juga pada list data kelas, mata pelajaran, standar kompetensi dan kompetensi dasar.

- 5. Lakukan juga langkah di atas pada pilihan kelas, mata pelajaran, standar kompetensi dan kompetensi dasar.
- 6. Tekan tombol **Ilampilkan data** bila anda telah memilih jenjang, kelas, mata pelajaran, standar kompetensi dan kompetensi dasar. Maka area kerja akan tampak seperti berikut:

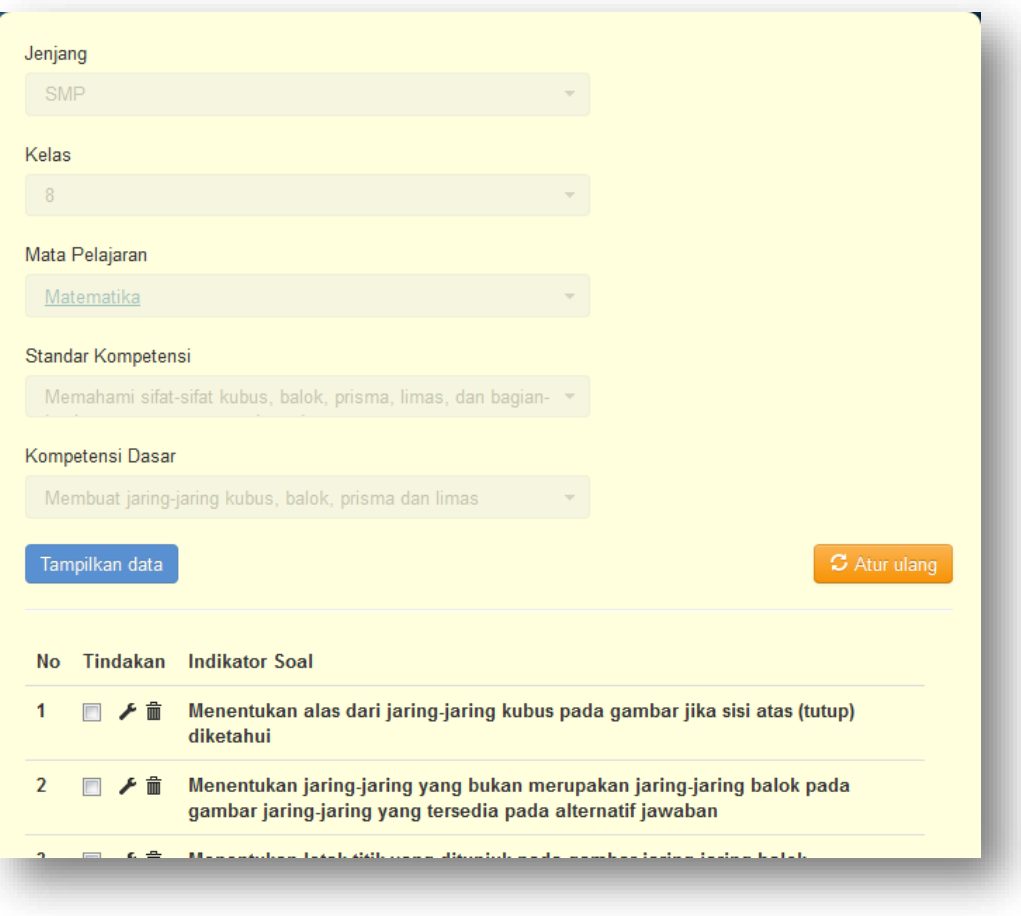

Tips: Bila anda ingin mengatur ulang isian jenjang, kelas, mata pelajaran, standar kompetensi dan kompetensi dasar yang telah dipilih, anda dapat menggunakan tombol **3** Atur ulang

Input data pada indikator soal

Berikut langkah-langkah input data pada indikator soal.

1. Klik tombol **+ Tambah** pada area kerja, kemudian akan muncul dialog input seperti berikut:

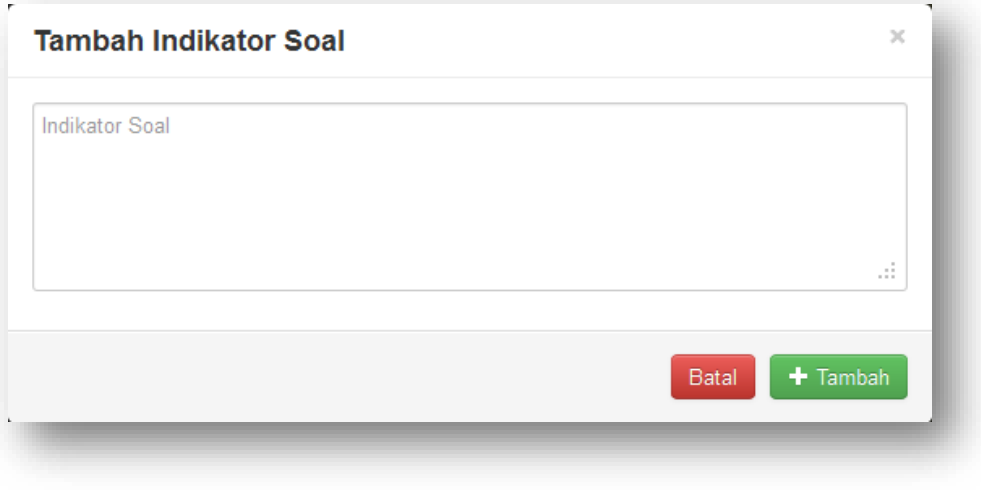

2. Isi dialog isian yang ada kemudian tekan tombol  $\left| \cdot \right|$   $\left| \cdot \right|$  pada dialog tersebut. Tekan tombol **Batal** bila anda tidak jadi menambah data.

- Ubah data pada indikator soal
	- 1. Klik icon  $\blacktriangleright$  pada baris data yang ingin anda edit. Kemudian akan muncul dialog edit seperti berikut:

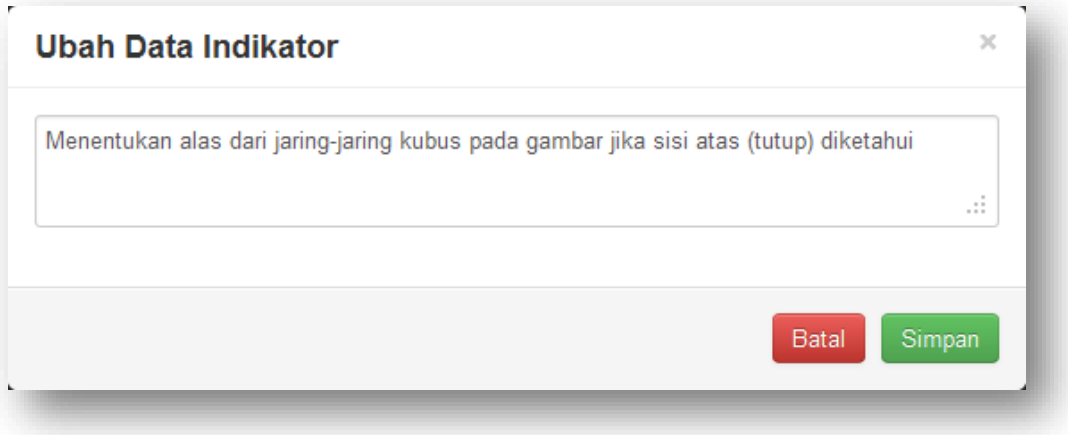

- 2. Lakukan perubahan data kemudian tekan tombol
- Hapus data pada indikator soal
	- $\checkmark$  Penghapusan satu data
		- 1. Klik icon **in** pada baris data yang ingin anda hapus. Kemudian akan muncul dialog konfirmasi penghapusan seperti berikut:

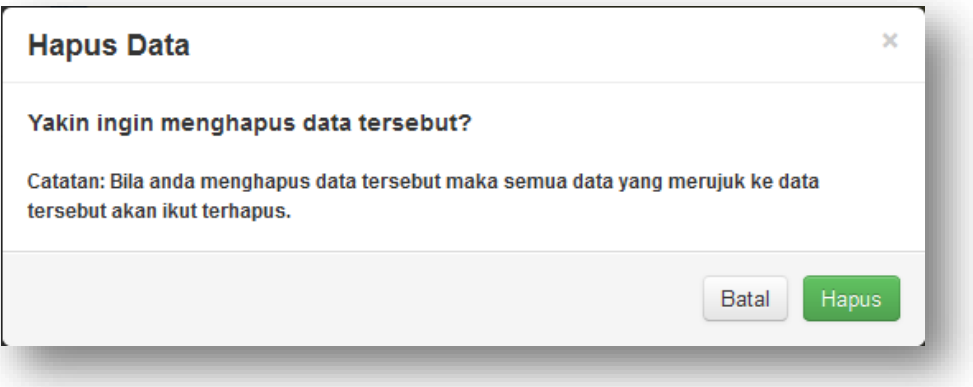

- 2. Klik tombol **Hapus** bila anda yakin ingin menghapus data tersebut..
- $\checkmark$  Penghapusan beberapa data
	- 1. Tandai beberapa data yang ingin anda hapus dengan mengeklik icon sehingga icon tersebut tertandai  $\blacksquare$ .
	- 2. Tekan tombol **Hapus Terpilih** untuk menghapus data yang telah anda pilih.

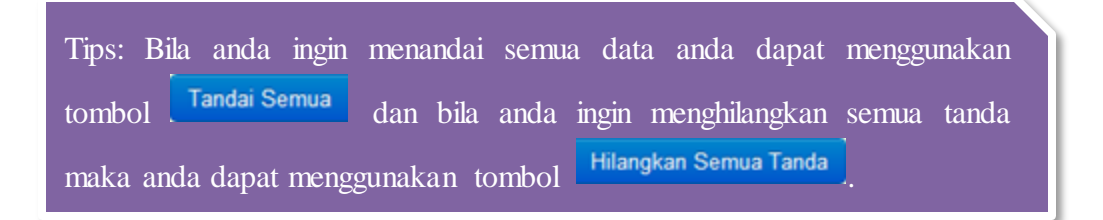

#### **Butir Soal**

Masuk ke pengelolaan butir soal

Berikut langkah-langkah untuk masuk ke pengelolaan butir soal:

1. Klik sub menu **Butir soal**.

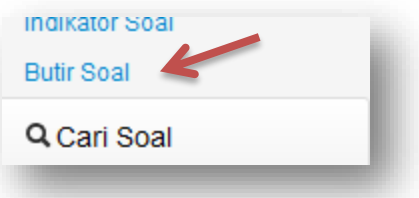

2. Kemudian tampilan judul area kerja dan area kerja akan tampak seperti berikut:

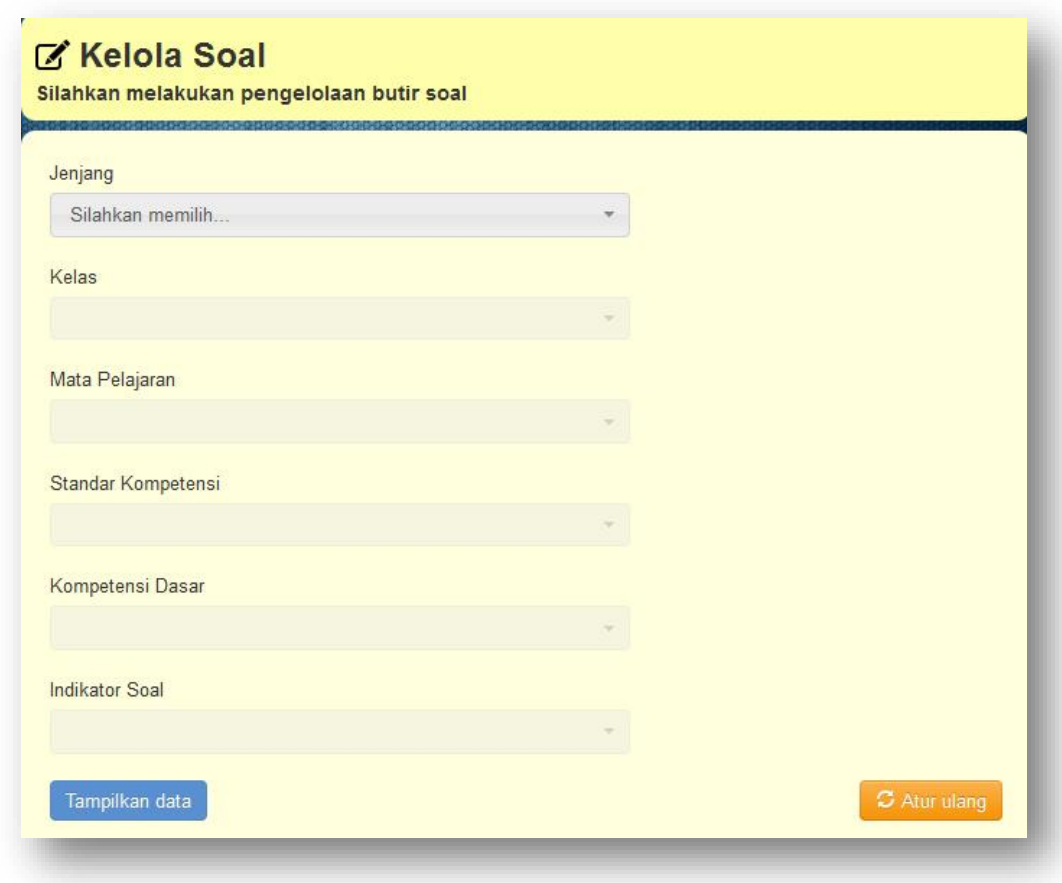

- 3. Untuk mengelola data butirsoal, anda harus memilih jenjang kemudian kelas, mata pelajaran, standar kompetensi, kompetensi dasar dan indikator soal dari butir soal tersebut. Lanjut ke langkah berikutnya untuk cara pemilihannya.
- 4. Pilih jenjang yang ingin anda kelola datanya dengan menekan tombol yang bertuliskan silahkan memilih silahkan memilih... jenjang. Kemudian akan muncul list data seperti berikut:

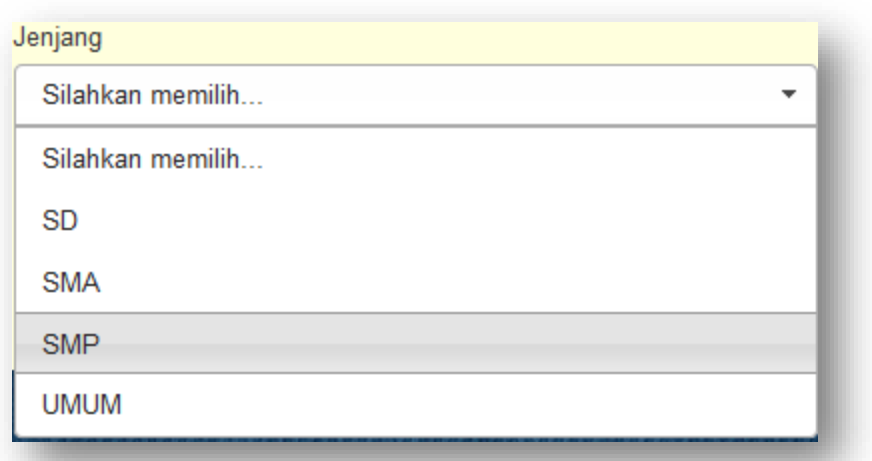

Catatan: Bila belum mengisi data Jenjang sebelumnya maka tidak akan ada list data yang keluar dari tombol "silahkan memilih..." tersebut. Begitu juga pada list data kelas, mata pelajaran, standar kompetensi, kompetensi dasar dan indikator soal.

- 5. Lakukan juga langkah di atas pada pilihan kelas, mata pelajaran, standar kompetensi, kompetensi dasar dan indikator soal.
- 6. Tekan tombol **Iampilkan data** bila anda telah memilih jenjang, kelas, mata pelajaran, standar kompetensi, kompetensi dasar dan indikator soal. Maka area kerja akan tampak seperti berikut:

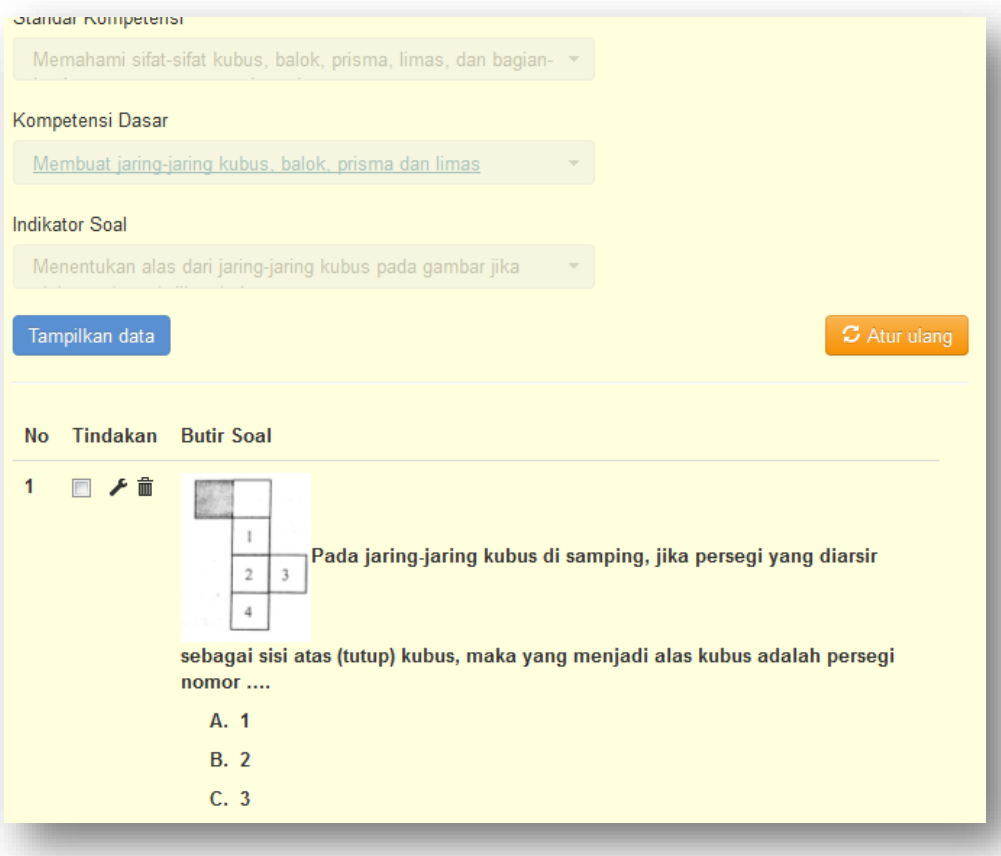

Tips: Bila anda ingin mengatur ulang isian jenjang, kelas, mata pelajaran, standar kompetensi, kompetensi dasar dan indikator soal yang telah dipilih, anda dapat menggunakan tombol .

Input data pada butir soal

Berikut langkah-langkah input data pada butir soal.

1. Klik tombol **+ Tambah** pada area kerja, kemudian akan muncul dialog input seperti berikut:

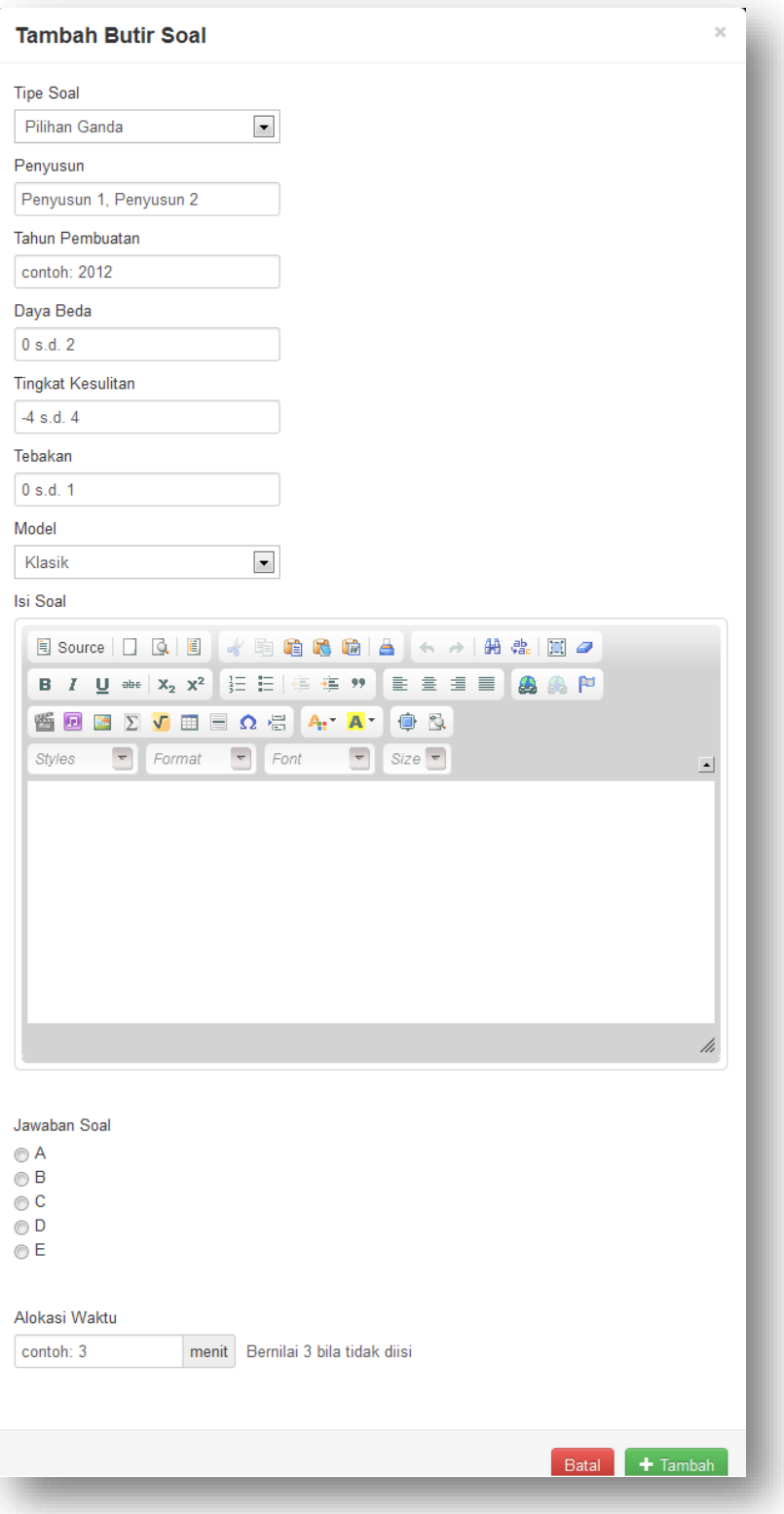

2. Isi dialog isian yang ada kemudian tekan tombol  $\left( + \frac{1}{2} \right)$  pada dialog tersebut. Tekan tombol **Batal** bila anda tidak jadi menambah data.

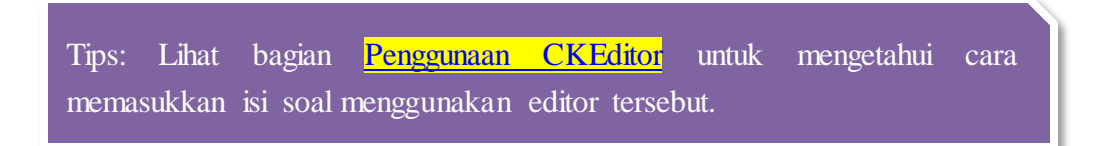

- Ubah data pada butir soal
	- 1. Klik icon  $\blacktriangleright$  pada baris data yang ingin anda edit. Kemudian akan muncul dialog edit seperti berikut:

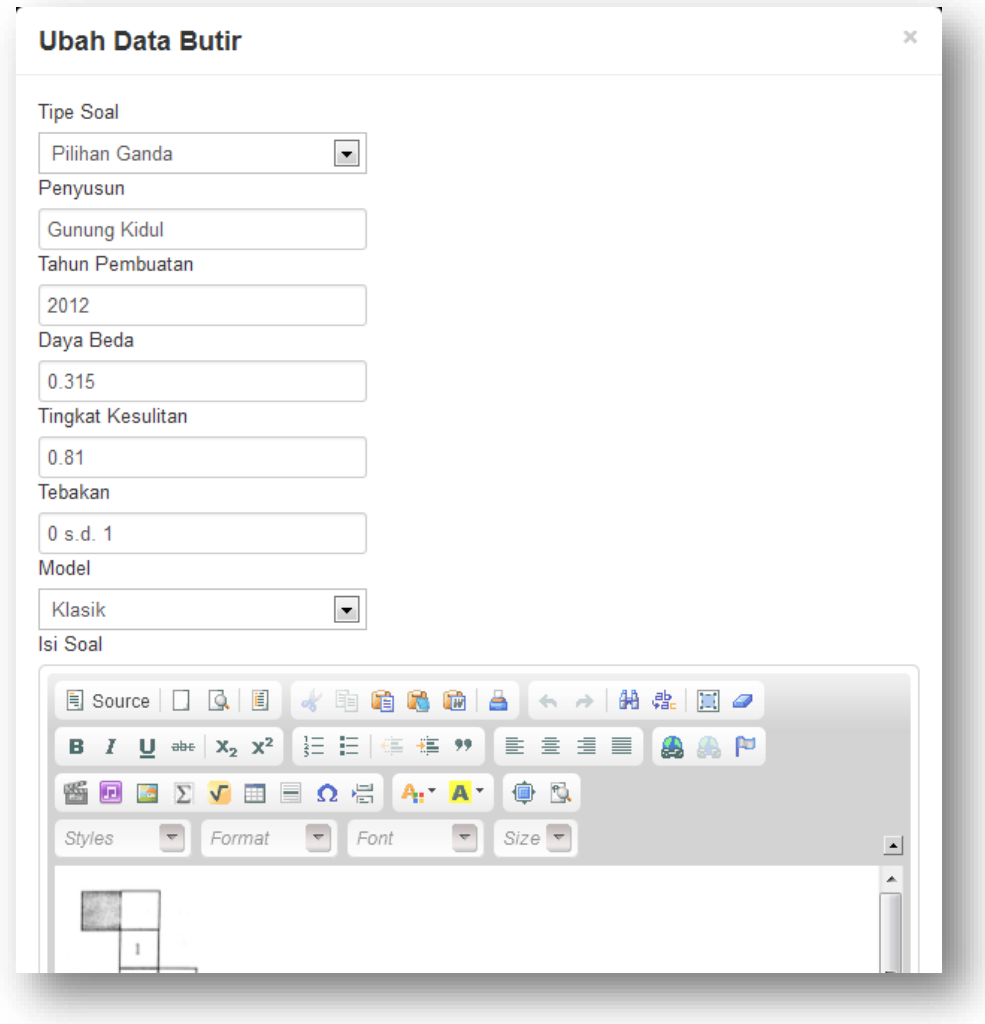

- 2. Lakukan perubahan data kemudian tekan tombol
- Hapus data pada indikator soal
	- $\checkmark$  Penghapusan satu data
		- 1. Klik icon **in** pada baris data yang ingin anda hapus. Kemudian akan muncul dialog konfirmasi penghapusan seperti berikut:

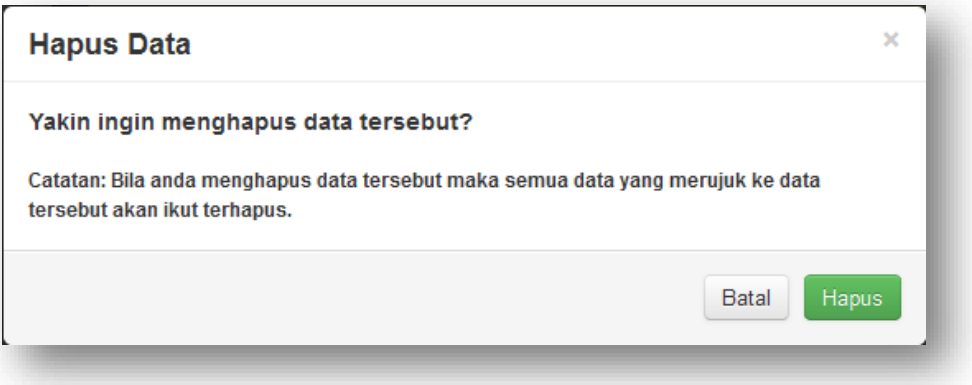

- 2. Klik tombol **Hapus** bila anda yakin ingin menghapus data tersebut..
- $\checkmark$  Penghapusan beberapa data
	- 1. Tandai beberapa data yang ingin anda hapus dengan mengeklik icon sehingga icon tersebut tertandai  $\blacksquare$ .
	- 2. Tekan tombol **Hapus Terpilih** untuk menghapus data yang telah anda pilih.

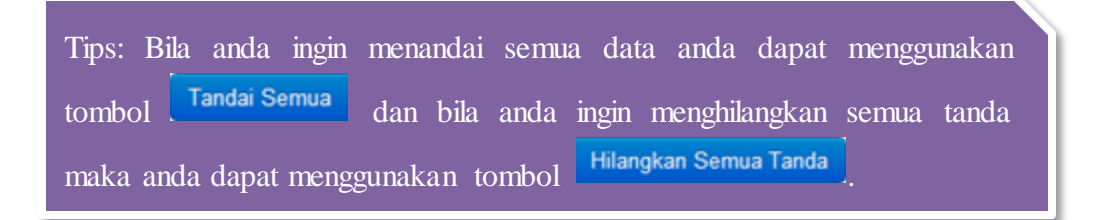

# **Penggunaan CKEditor**

- CKEditor merupakan editor yang digunakan untuk memasukkan (*input*) isi butir soal.
- $\checkmark$  Berikut tampilannya:

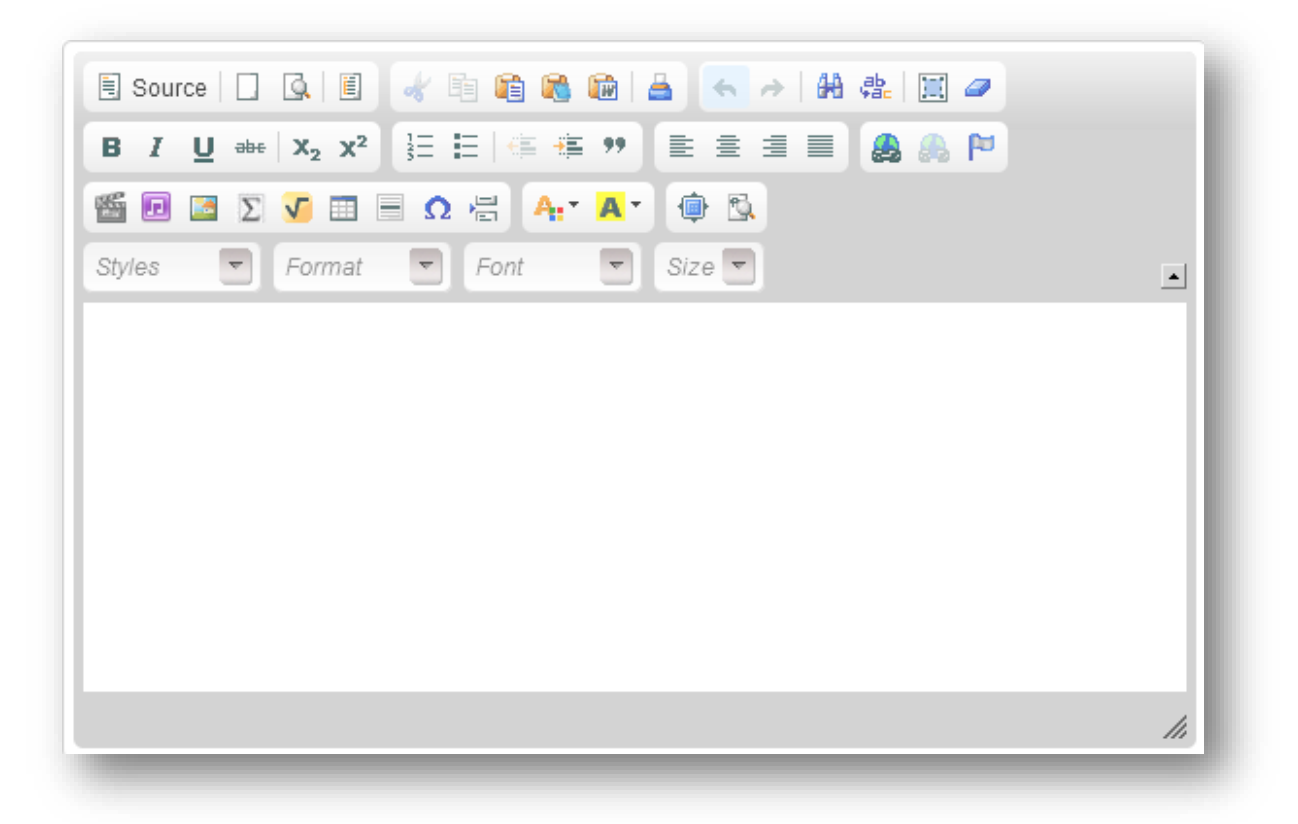

 $\checkmark$  Melampirkan Gambar

Untuk melampirkan gambar pilih icon

 $\checkmark$  Melampirkan Audio

Untuk melampirkan gambar pilih icon **D**.

 $\checkmark$  Melampirkan Video

Untuk melampirkan gambar pilih icon

# **Cari Soal dan Perakitan Soal**

- **Cari Soal**
	- $\checkmark$  Cari Soal merupakan fitur yang digunakan untuk melakukan pencarian soal. Pencarian soal tersebut bertujuan untuk mencari soal-soal yang dibutuhkan untuk melakukan perakitan soal. Hasil pencarian soal nantinya dapat disimpan di keranjang soal.
	- $\checkmark$  Cari soal dapat diakses dengan memilih menu Q Cari Soal yang terletak di menu bar.
	- $\checkmark$  Berikut tampilan cari soal:

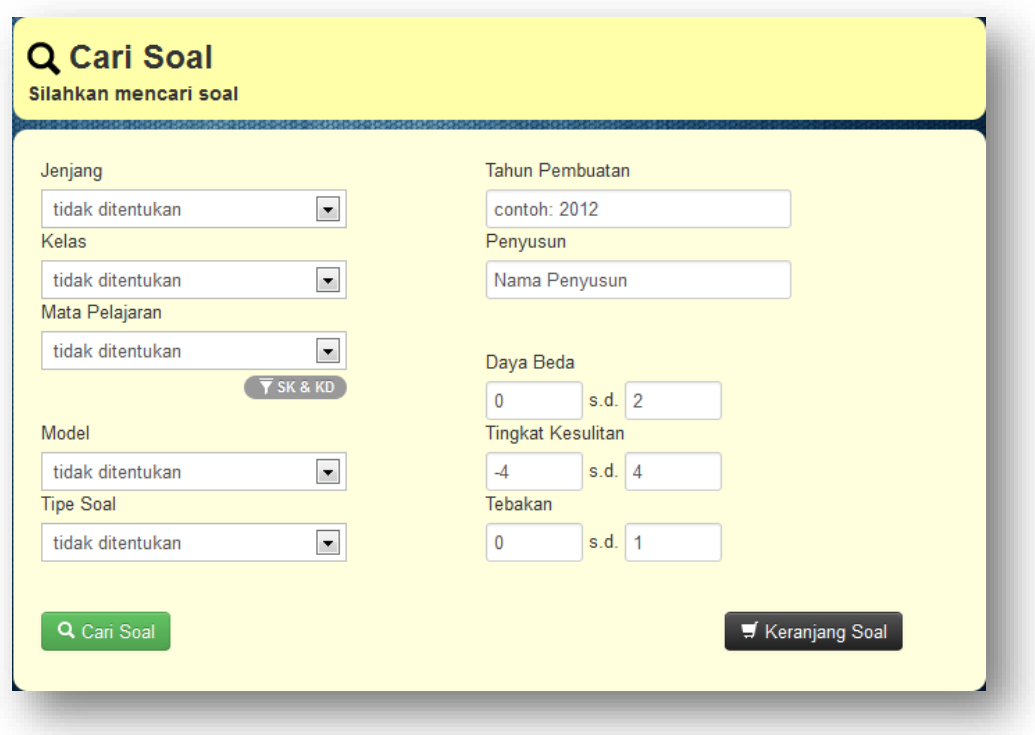

 Dalam melakukan pencarian, bila anda tidak menentukan syarat-syarat dari pencarian, maka seluruh soal yang ada akan ditampilkan.

 $\checkmark$  Anda dapat melakukan memberi syarat pencarian untuk Standar Kompetensi dan Kompetensi Dasar dengan mengisi syarat pada Jenjang, Kelas dan Mata Pelajaran, kemudian tekan tombol **T** SK & KD untuk menampilkan Standar Kompetensi dan Kompetensi Dasar. Berikut contohnya:

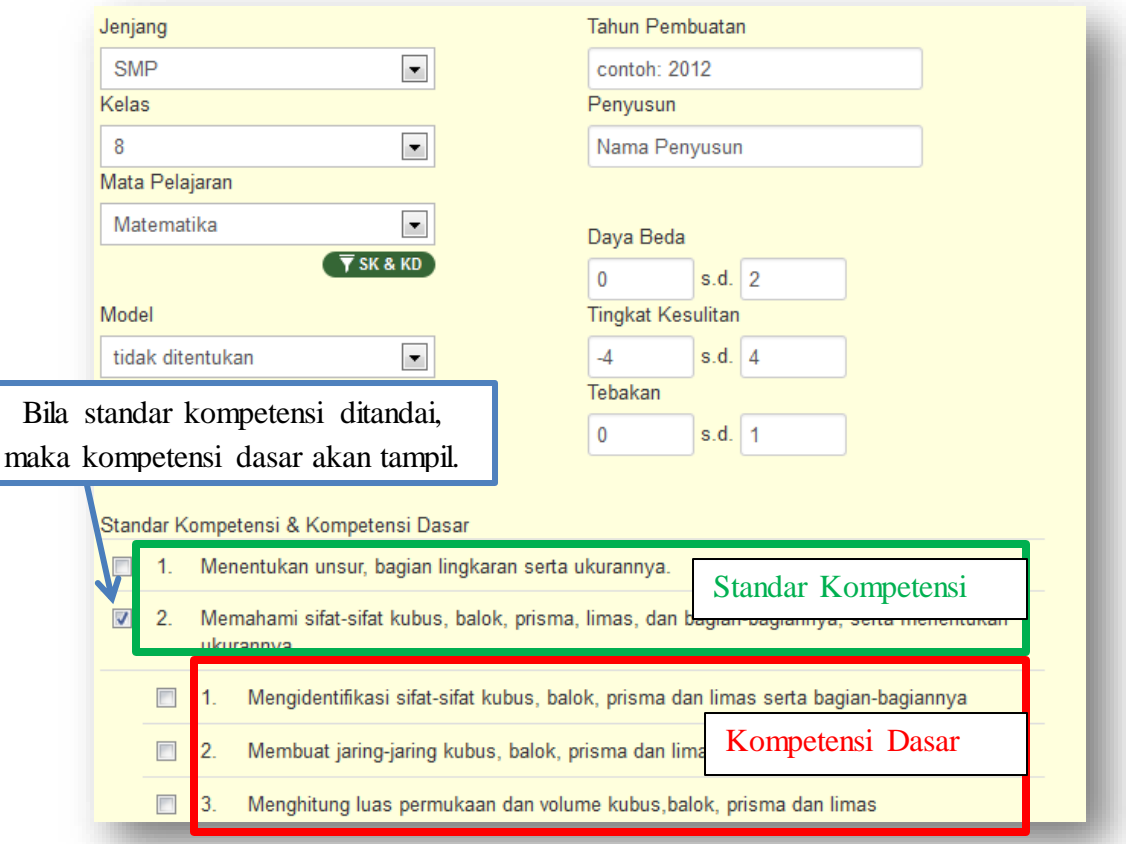

#### **Keranjang Soal**

- $\checkmark$  Keranjang soal merupakan tempat penyimpanan soal yang telah dipilih untuk dirakit dan dicetak menjadi paket soal.
- $\checkmark$  Cari soal dapat diakses dengan memilih tombol  $\checkmark$  Keranjang Soal

 $\checkmark$  Berikut contoh tampilan keranjang soal:

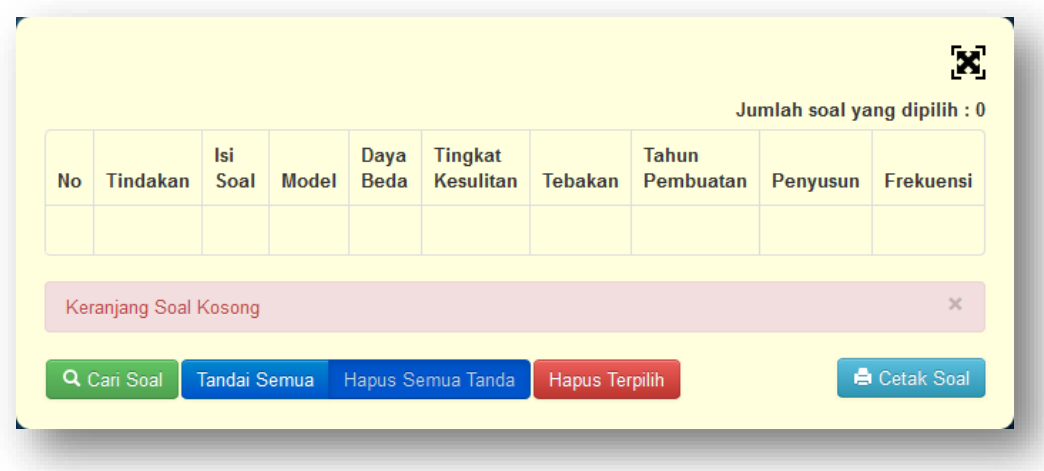

#### **Cetak Soal dan Kunci Soal**

- Cetak Soal digunakan untuk mengkonversi soal-soal yang telah dipilih dan dimasukkan ke keranjang soal menjadi dokumen berformat .doc.
- $\checkmark$  Cetak Soal dapat diakses dari tombol  $\left[\begin{array}{cc} \text{Beta} & \text{Beta} & \text{Socal} \\ \end{array}\right]$  yang terdapat di keranjang soal.
- $\checkmark$  Pada cetak soal terdapat dua tombol cetak yaitu **k** Cetak Dokumen untuk mencetak soal ke

*file* .doc dan **u** Cetak Kunci untuk mencetak kunci soal ke *file* .doc.

 $\checkmark$  Berikut contoh tampilan cetak soal:

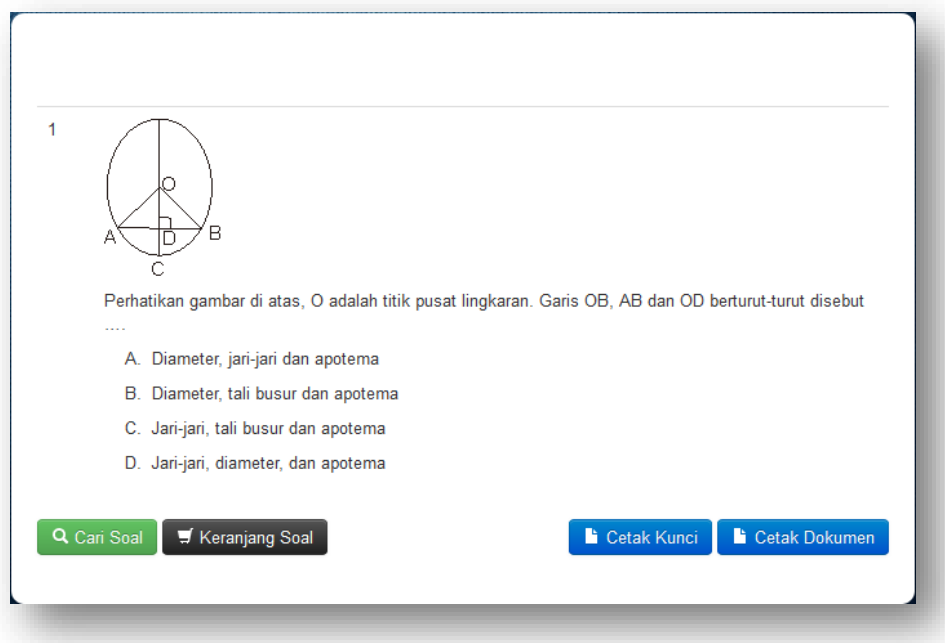

#### **Contoh Pencarian, Perakitan dan Cetak Soal.**

Berikut adalah contoh untuk melakukan perakitan soal:

1. Untuk mencari soal, pilih menu "Cari Soal" yang ada di samping kiri.

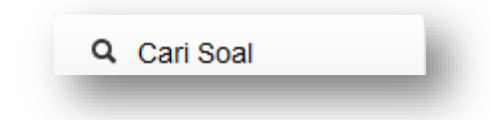

2. Tampilan judul area kerja dan area kerja dari menu "Cari Soal" akan muncul. Pencarian soal dapat dilakukan dengan menentukan atau tidak menentukan kriteria pencarian. Misalnya mencari dengan kriteria jenjang tertentu atau daya beda tertentu.

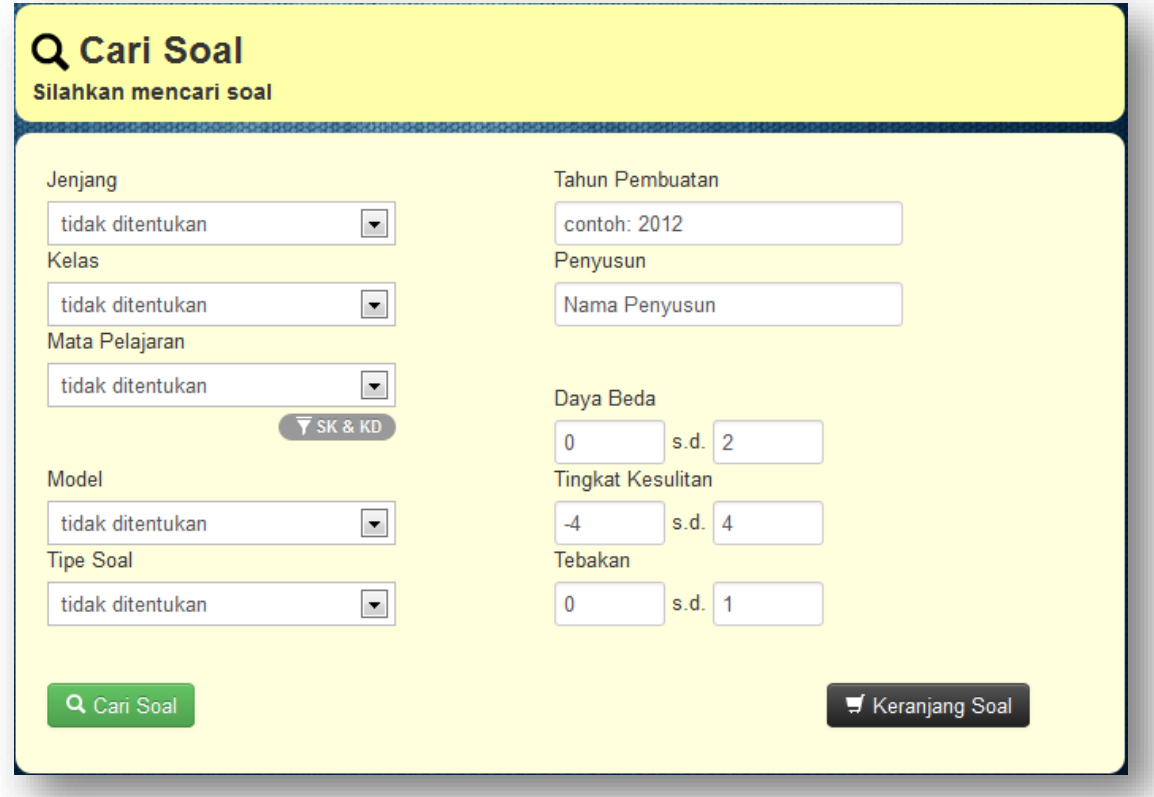

3. Untuk mencari soal dengan kriteria tertentu, tekan pada bagian kriteriayang akan ditentukan maka akan muncul pilihan kriteria. Lakukan pada kriteria yang lain untuk pencarian yang lebih spesifik.

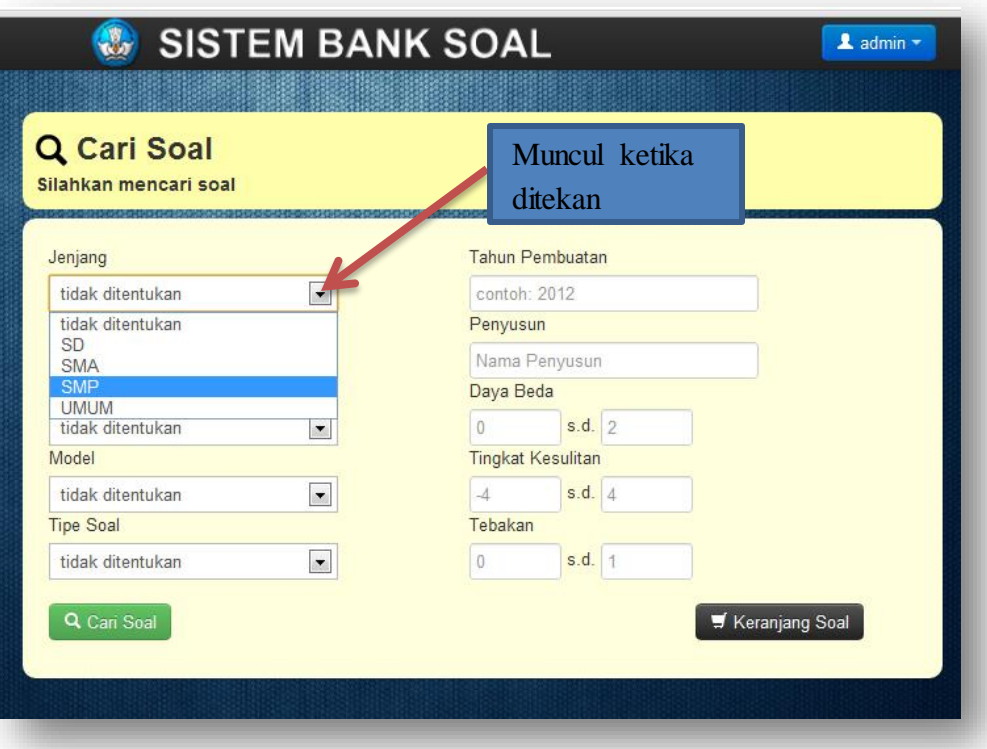

4. Untuk mencari soal dengan kriteria daya beda tertentu ketikan dengan daya beda paling kecil yang akan dicari dan daya beda paling besar yang akan dicari. Gunakan tanda titik (.) bukan koma (,) untuk memberikan bilangan desimal. Lakukan hal yang sama pada Tingkat Kesulitan maupun Tebakan.

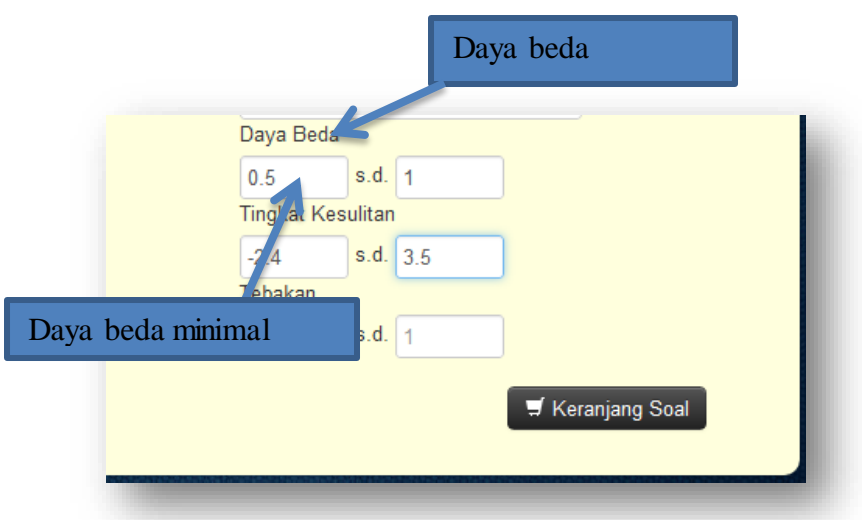

5. Berikut pencarian yang spesifik sehingga meminimalisir daftar soal yang dicari dan menghasilkan daftar soal yang spesifik

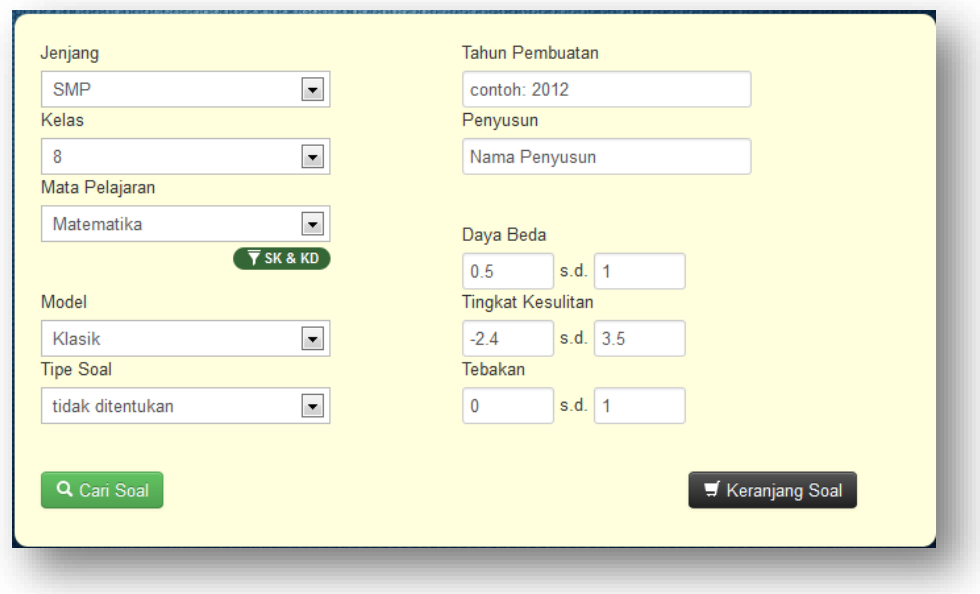

6. Berikut hasil pencarian soal dengan kriteria pencarian sesuai pada langka 5. Hasil pencarian memiliki judul "DAFTAR SOAL". Soal-soal yang tersedia tersebut ditampilkan beserta detail mengenai soal seperti Isi Soal, Model, Daya Beda, dll.

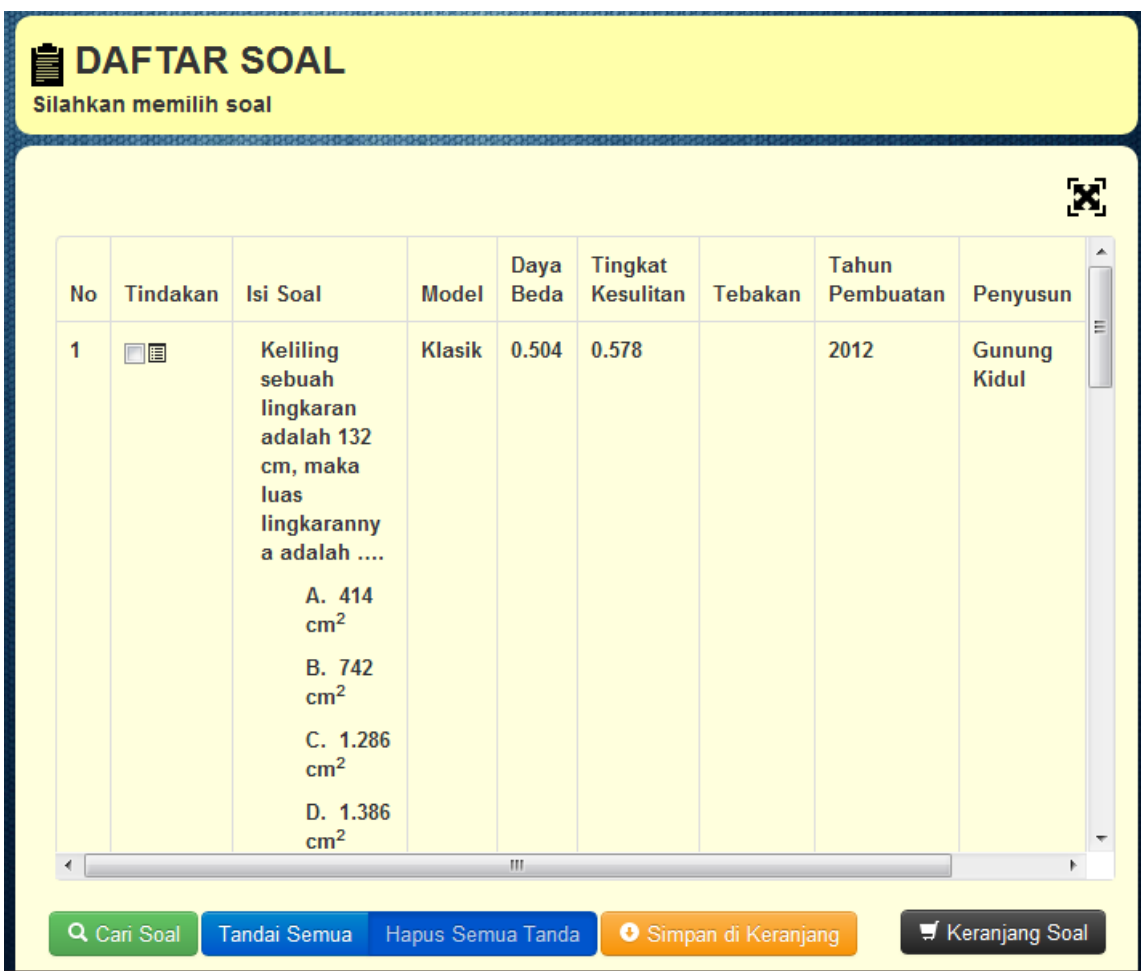

- 7. Terdapat beberapa tombol pada "DAFTAR SOAL" yaitu,
	- a. Tombol Tampilan Besar

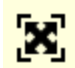

Ukuran tabel hasil pencarian terlalu kecil untuk dilihat sehingga tidak semua kolom dapat terlihat. Maka dengan menekan tombol "Tampilan Besar" maka tabel dapat dilihat penuh seperti gambar dibawah ini.

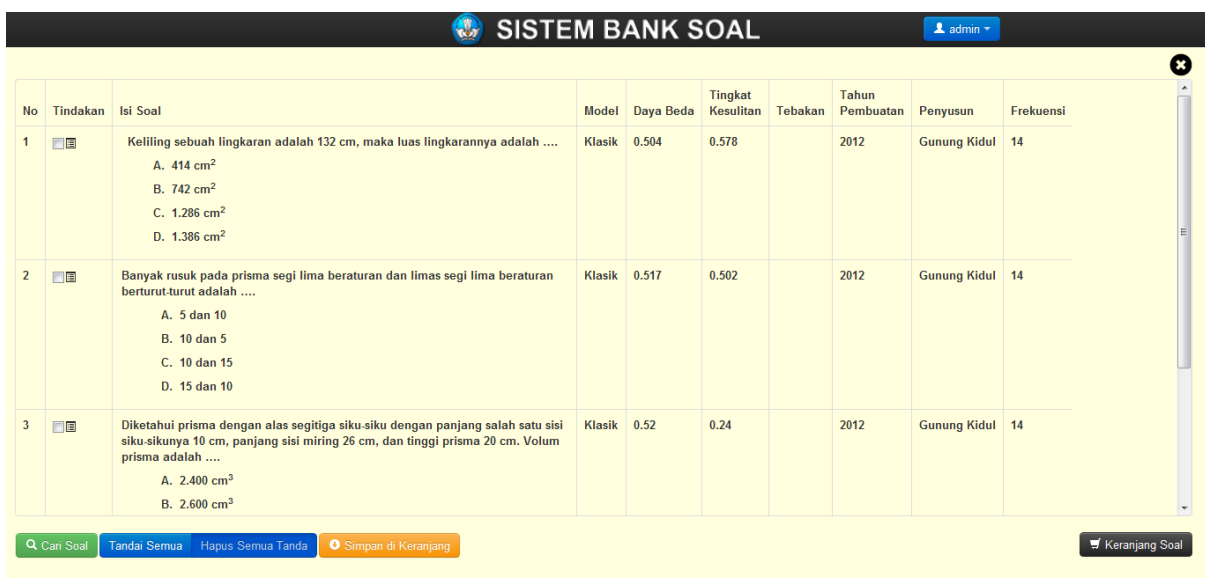

b. Tombol Keluar dari Tampilan Besar.

# $\boldsymbol{\omega}$

Digunakan untuk kembali ke tampilan normal yaitu dengan ukuran tabel yang kecil. Tombol ini muncul setelah tombol Tampilan Besar ditekan.

c. Kolom Tindakan

OE

Kolom tindakan berisi tindakan yang akan dilakukan pada soal yaitu. Kolom tindakan terdapat dua tombol yaitu

1. Penanda

Digunakan untuk menandai soal untuk kemudian dimasukan dalam keranjang soal maupun operasi lain

2. Lihat Detail Soal

Digunakan untuk melihat soal lebih detail seperti informasi Standar Kompetensi, Kompetensi Dasar, dll.

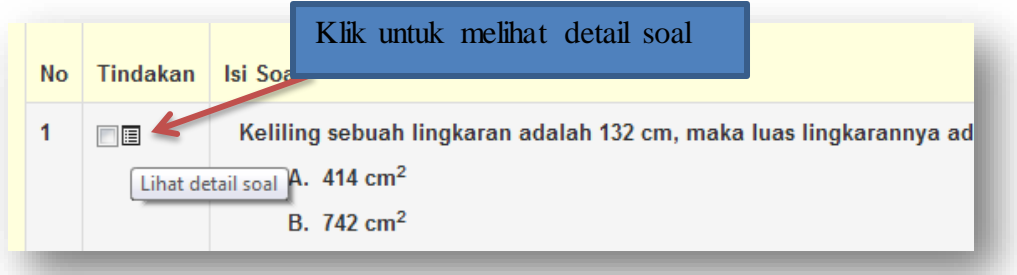

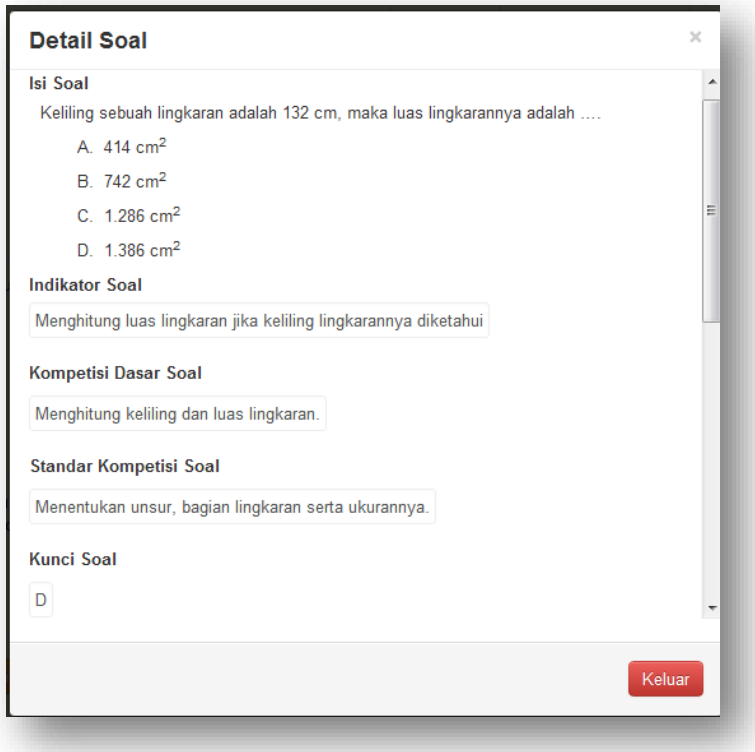

8. Untuk memasukan soal ke keranjang soal pilihan tekan cek "Tandai untuk memasukan" . Untuk memilih semua soal hasil pencarian tekan tombol "Tandai Semua". Kemudian tekan tombol "Simpan di Keranjang".

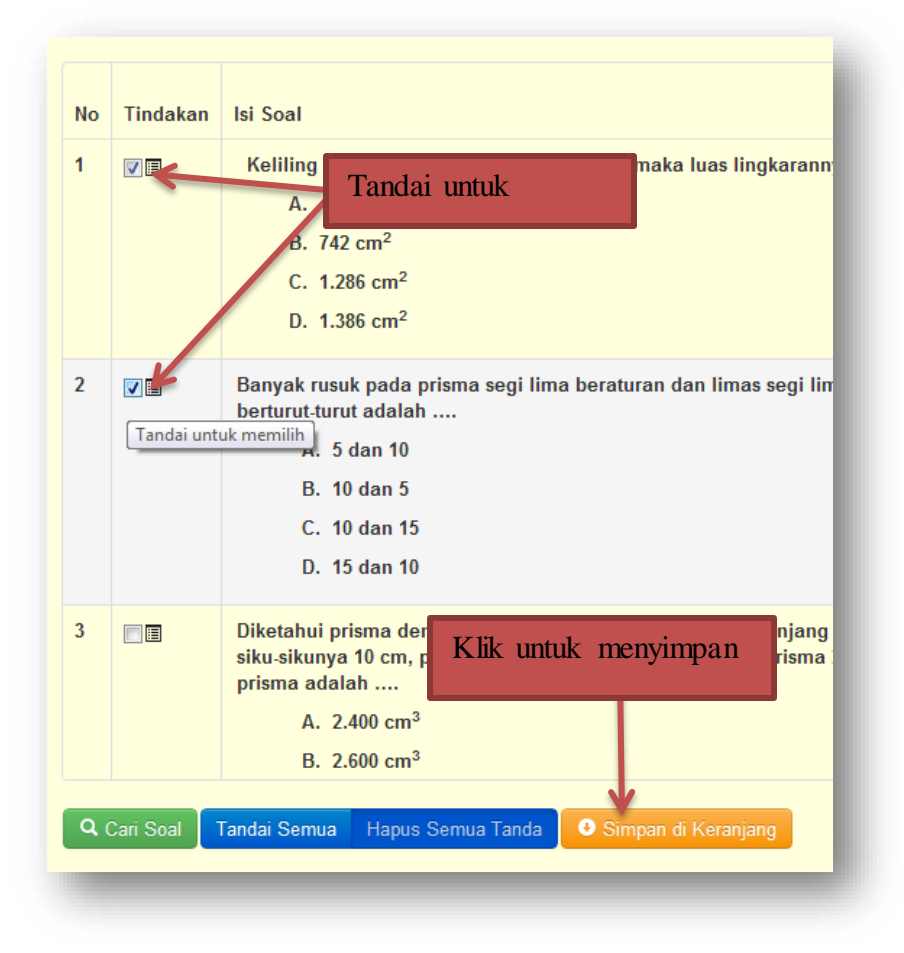

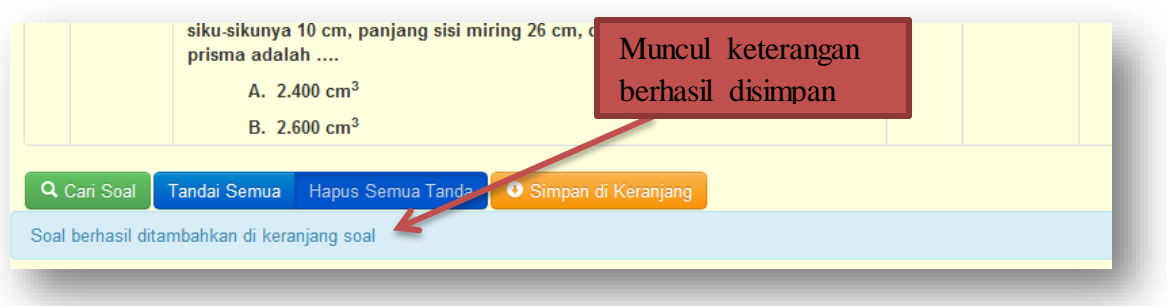

9. Untuk meilihat soal di keranjang soal tekan tombol keranjang soal. Pada Keranjang Soal terdapat keterangan jumlah soal yang telah dipilih. Soal yang telah dipilih juga dapat dihapus.

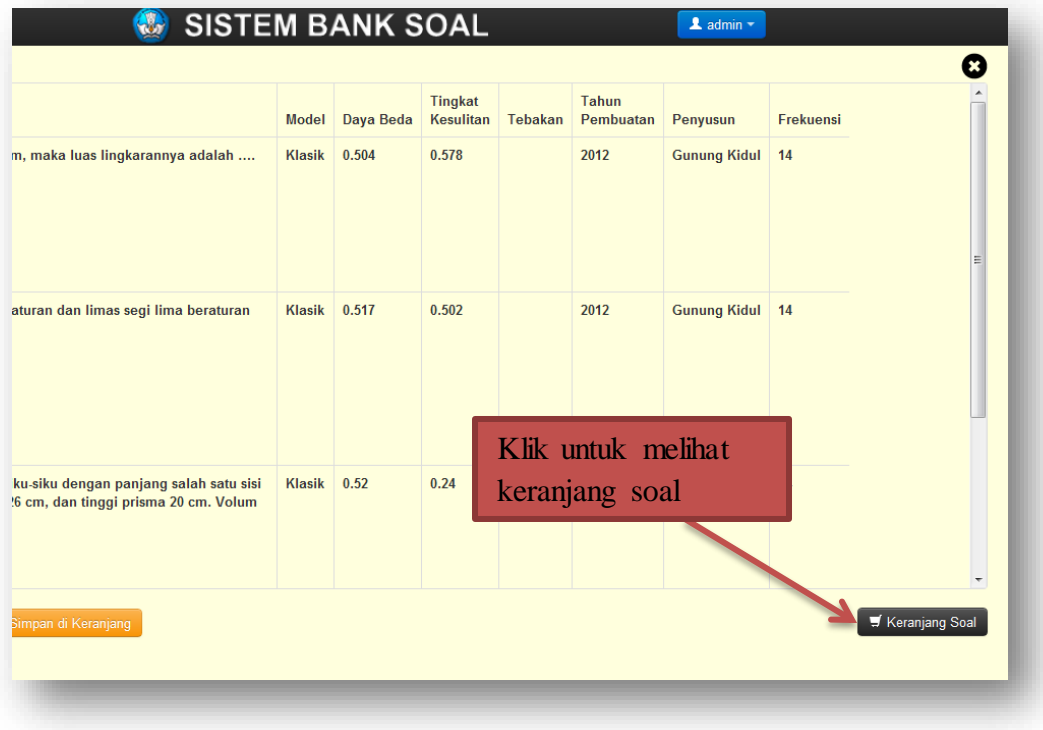

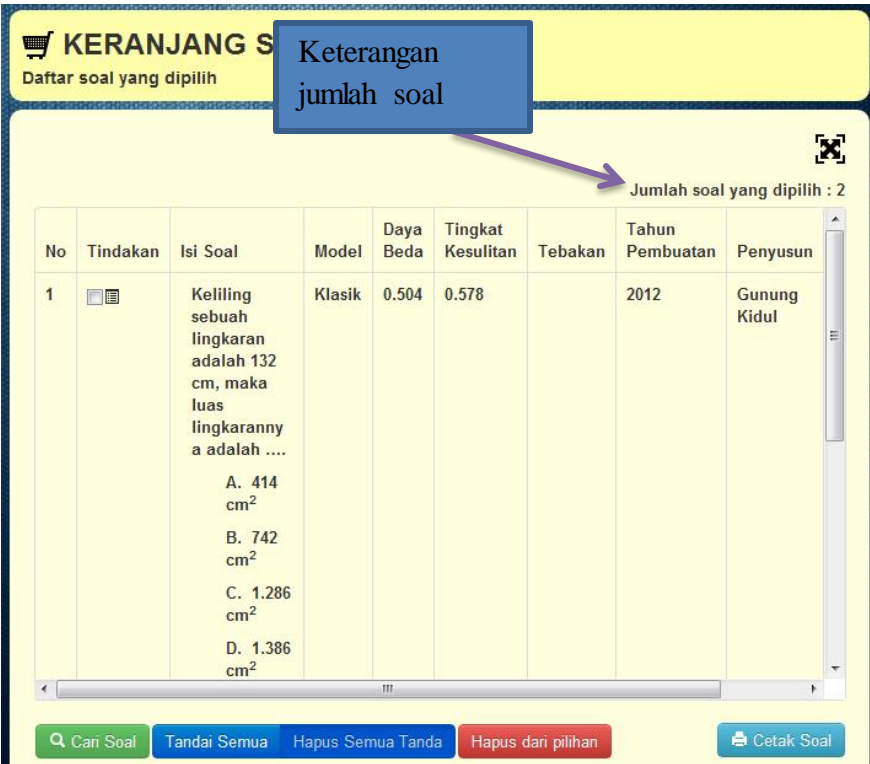

10. Untuk menghapus soal dari keranjang soal, tandai soal terlebih dahulu kemudian tekan tombol hapus dari pilihan

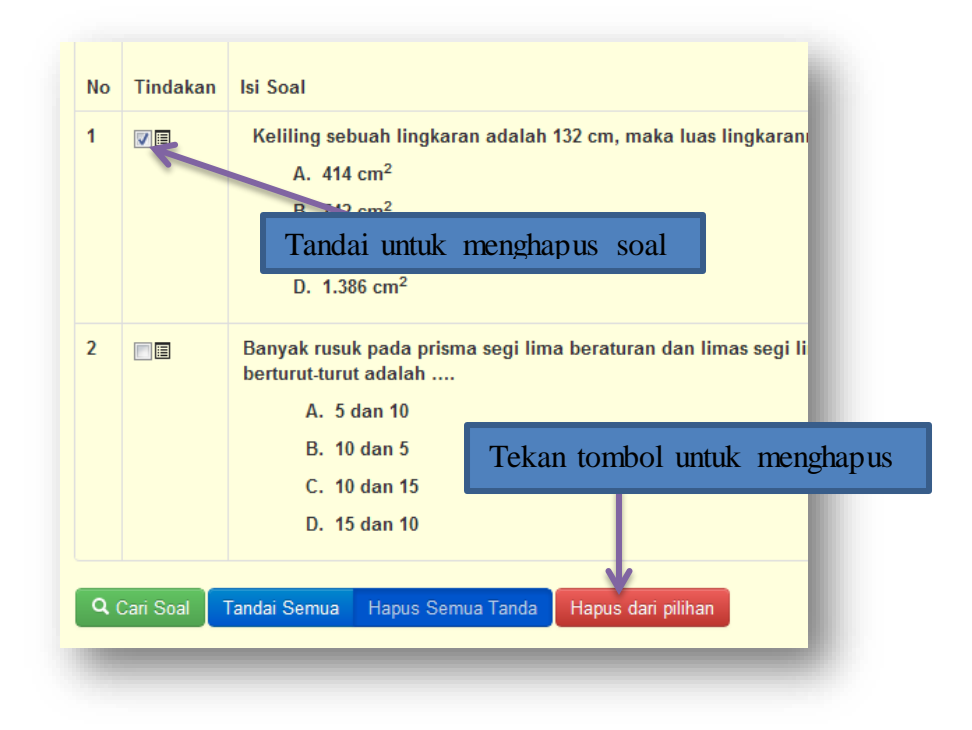

11. Untuk mencetak soal tekan tombol "Cetak Soal" tanpa harus memilih soal yang akan dicetak

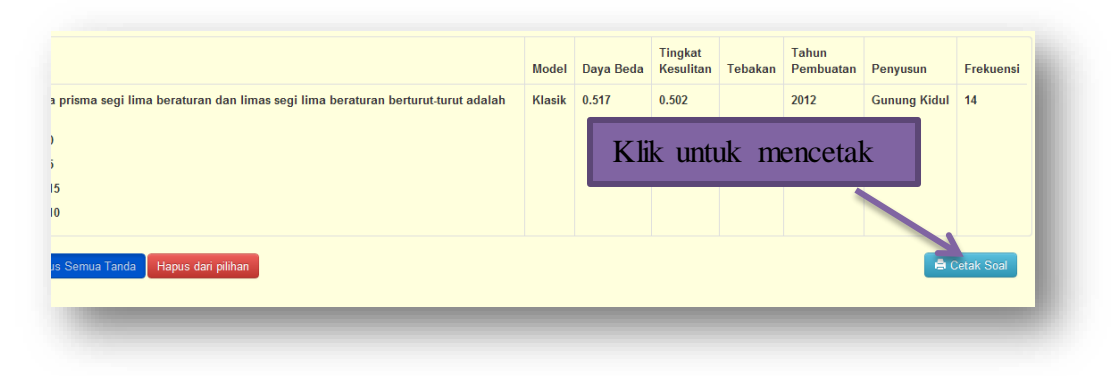

12. Ketika tombol cetak ditekan otomatis Frekuensi penggunaan soal bertambah. Untuk mencetak soal dalam bentuk dokumen tekan tombol "Cetak Dokumen" sedangkan untuk mencetak kunci tekan "Cetak Kunci"

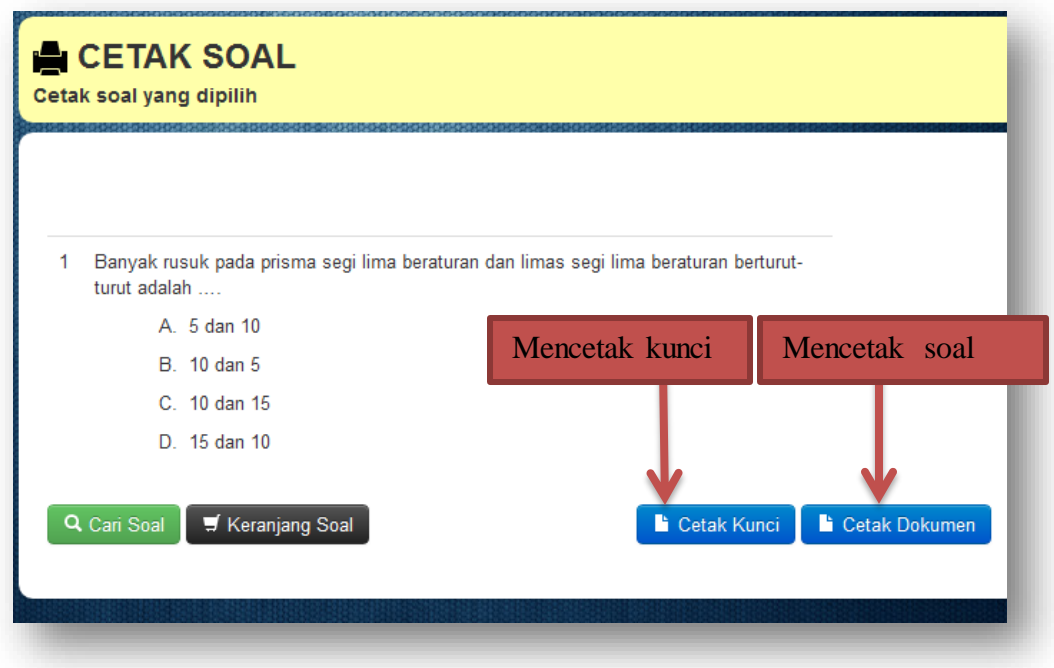

13. Soal yang dicetak akan bernama "banksoal.doc" dan kunci akan bernama "kuncibanksoal.doc". Soal tersebut akan otomatis terdownload oleh browser.

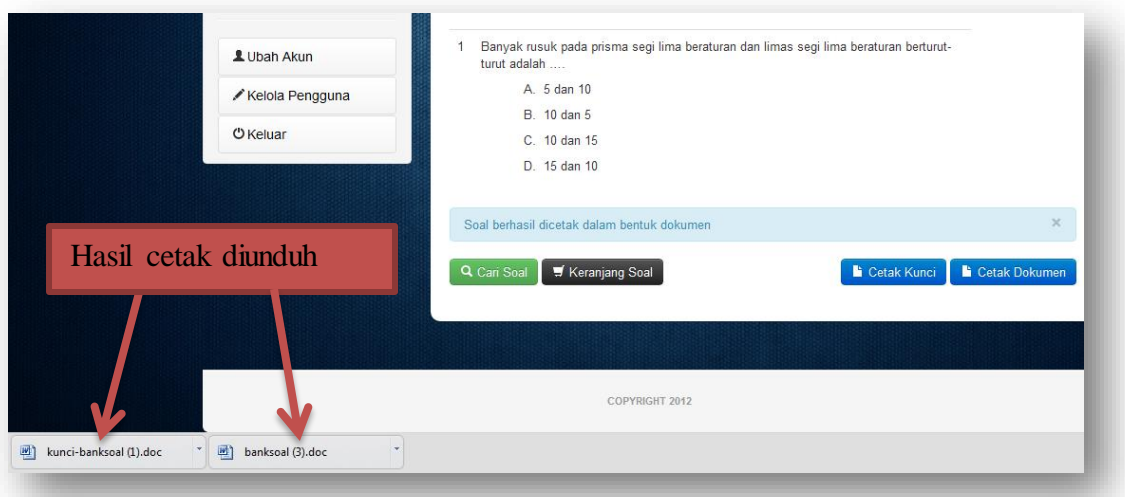

14. Contoh Tampilan soal dan kunci dalam Microsoft Word.

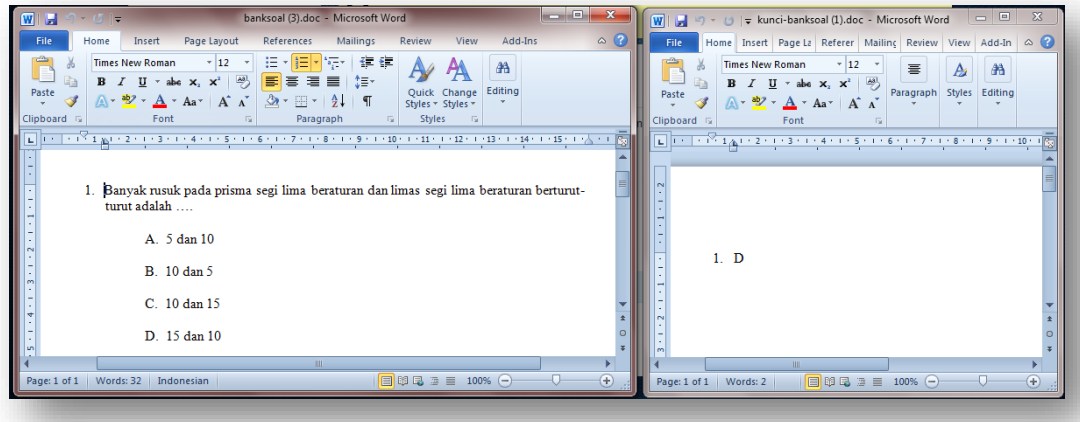

# **Pengelolaan Pengguna**

**Masuk ke pengelolaan pengguna**

Klik **22** Kelola Pengguna pada menu bar. Tampilan tampilan area kerja dan area kerja akan menjadi seperti berikut:

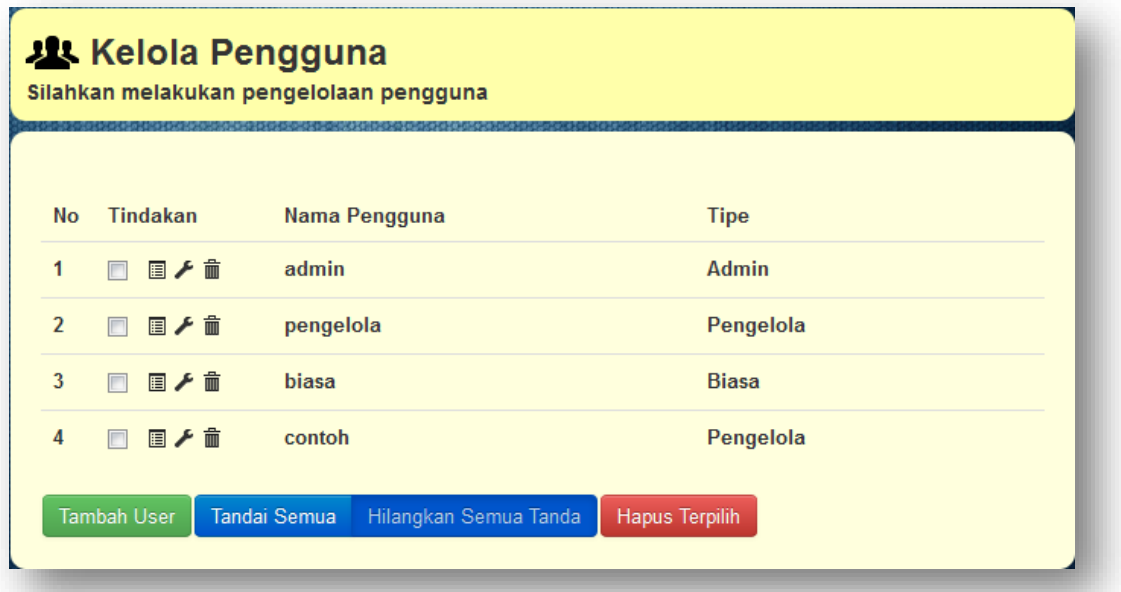

## **Menambah pengguna**

Berikut langkah-langkah penambahan pengguna.

1. Klik tombol **+ Tambah** pada area kerja, kemudian akan muncul dialog input seperti berikut:

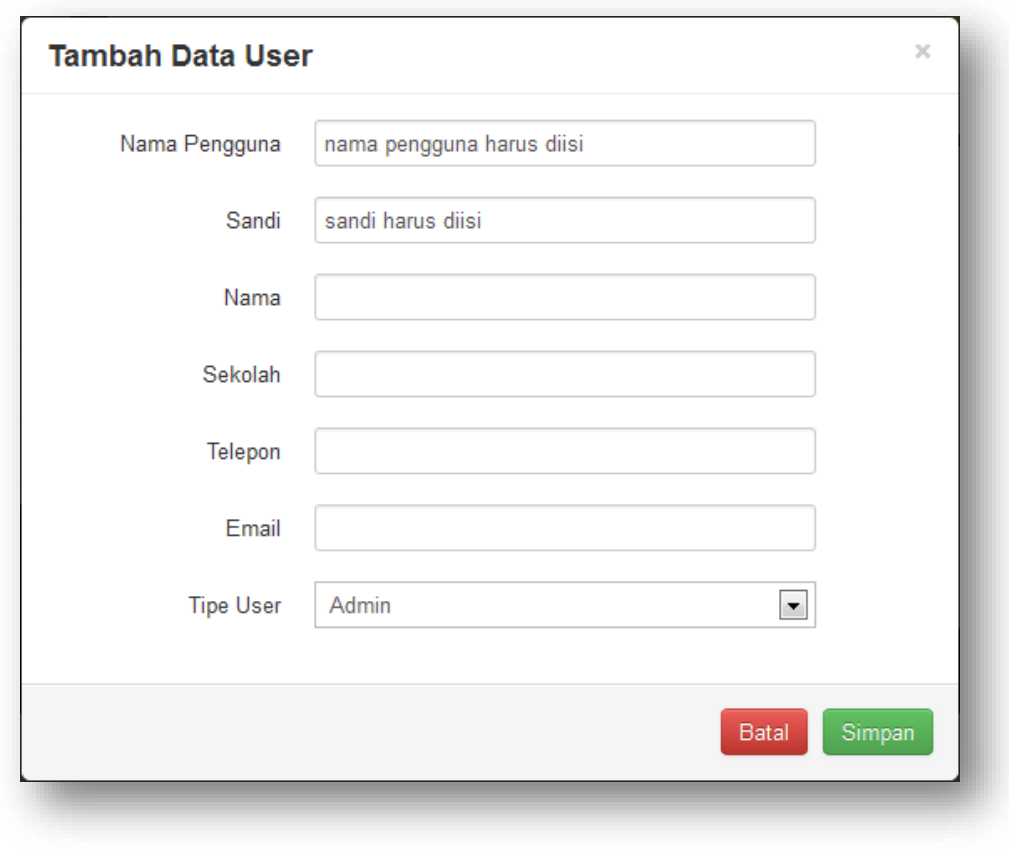

2. Isi dialog isian yang ada kemudian tekan tombol  $\left( + \frac{1}{2} \right)$  pada dialog tersebut. Tekan tombol **Batal** bila anda tidak jadi menambah data.

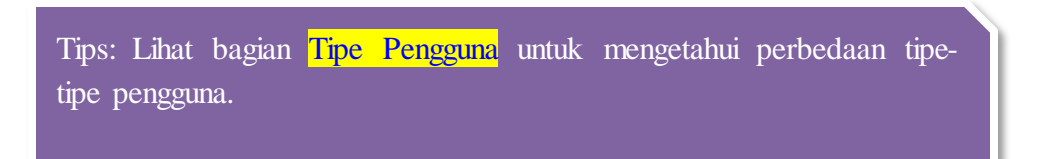

# **Mengedit pengguna**

Berikut langkah-langkah pengeditan pengguna.

1. Klik icon  $\blacktriangleright$  pada baris data yang ingin anda edit. Kemudian akan muncul dialog edit seperti berikut:

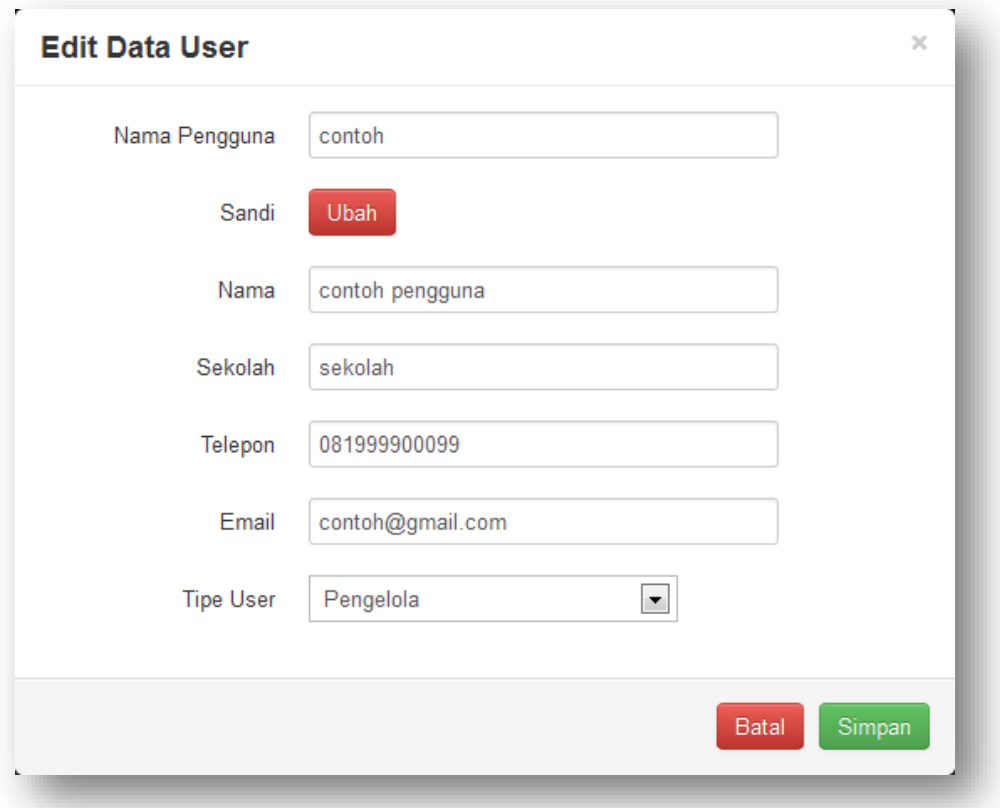

- 2. Lakukan perubahan data pada user tersebut sesuai perubahan yang ingin anda terapkan. Kemudian klik <sup>Simpan</sup> pada bagian bawah dialog.
- 3. Bila anda ingin melakukan perubahan pada sandi. Klik tombol ubah kemudian akan muncul isian seperti berikut:

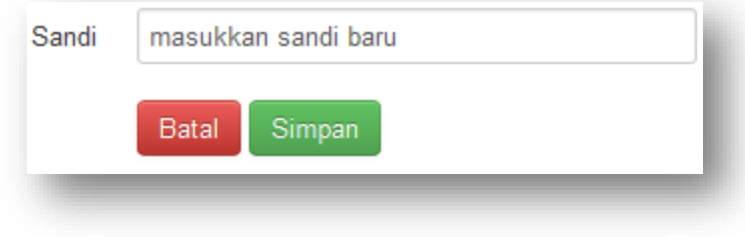

4. Masukkan sandi yang baru, kemudian klik tombol simpan yang berada di bawah isian sandi.

#### **Menghapus pengguna**

- $\checkmark$  Penghapusan satu data
	- 1. Klik icon  $\frac{1}{m}$  pada baris data yang ingin anda hapus. Kemudian akan muncul dialog konfirmasi penghapusan seperti berikut:

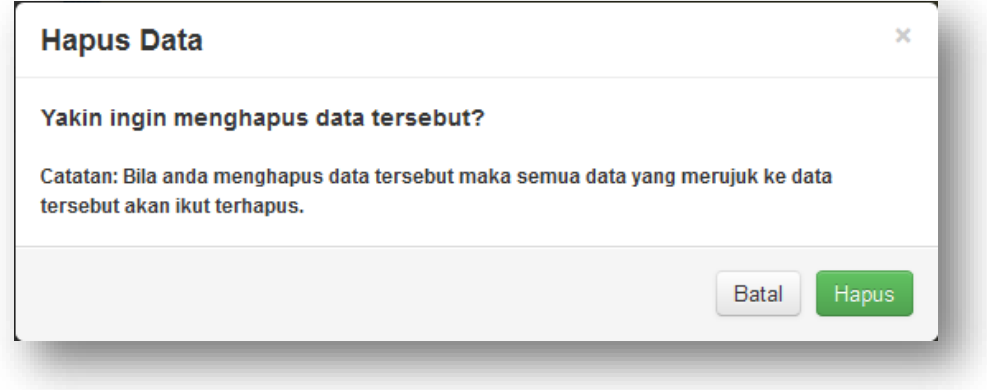

2. Klik tombol **hila anda yakin ingin menghapus data tersebut.**.

 $\checkmark$  Penghapusan beberapa data

- 1. Tandai beberapa data yang ingin anda hapus dengan mengeklik icon sehingga icon tersebut tertandai  $\blacksquare$ .
- 2. Tekan tombol **Hapus Terpilih** untuk menghapus data yang telah anda pilih.

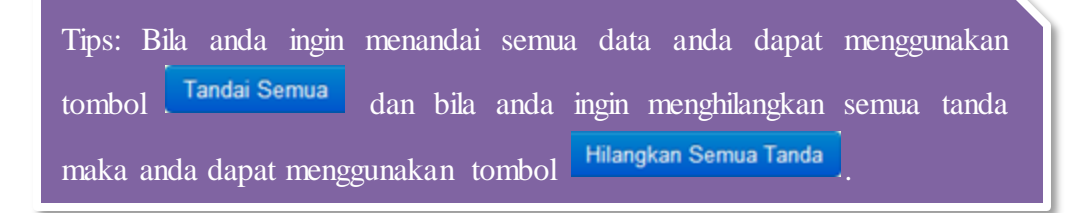

# **Perubahan Akun**

**Masuk ke perubahan akun**

Cara 1:

Klik tombol **LUDAN Akun** pada menu bar kemudian pada judul area kerja dan area kerja akan berubah seperti berikut:

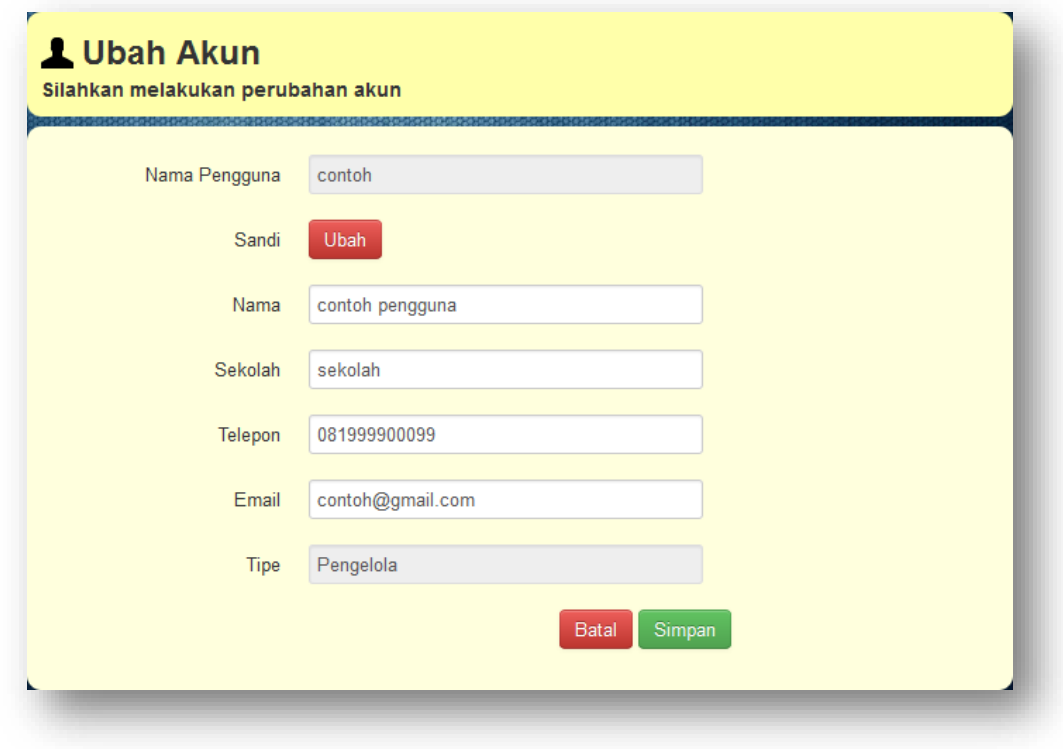

Cara 2:

Klik tombol **4** contoh v atau menu pengguna, kemudian klik **4 Ubah Akun** Pada judul area kerja dan area kerja akan berubah seperti berikut:

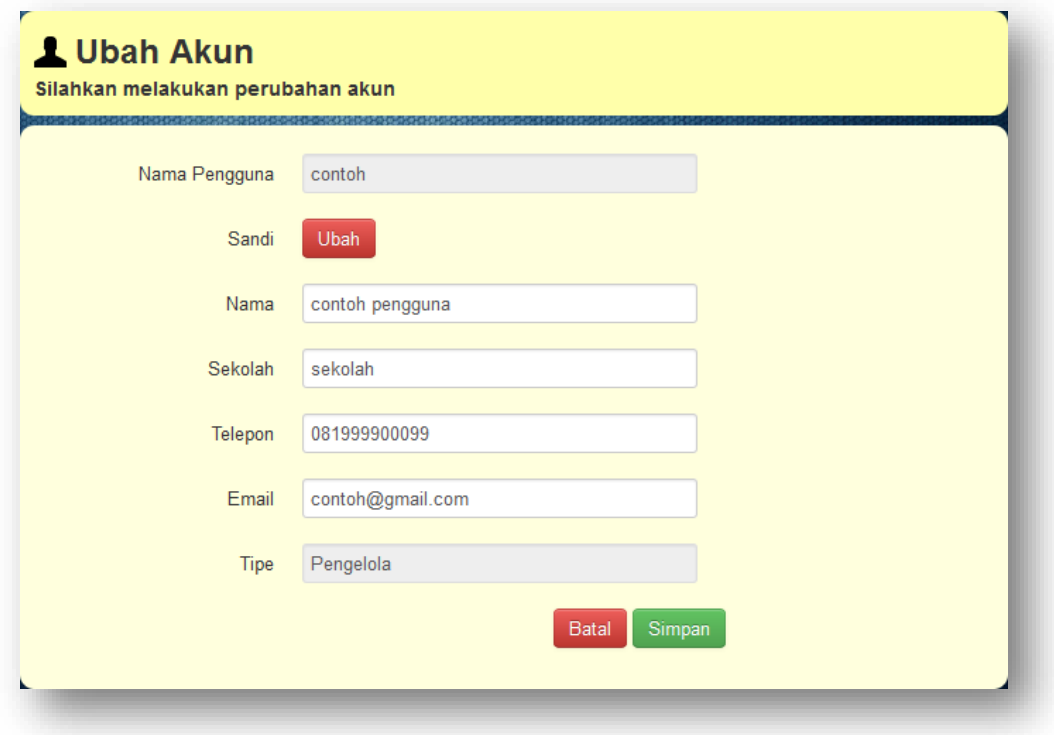

# **Mengubah data akun**

- 1. Masuk ke perubahan akun.
- 2. Lakukan perubahan data akun yang ada pada area kerja.
- 3. Klik tombol simpan untuk menyimpan perubahan.

# **Mengubah password akun**

- 1. Masuk ke perubahan akun.
- 2. Klik tombol **Ubah** pada sandi. Lihat gambar di bawah ini!

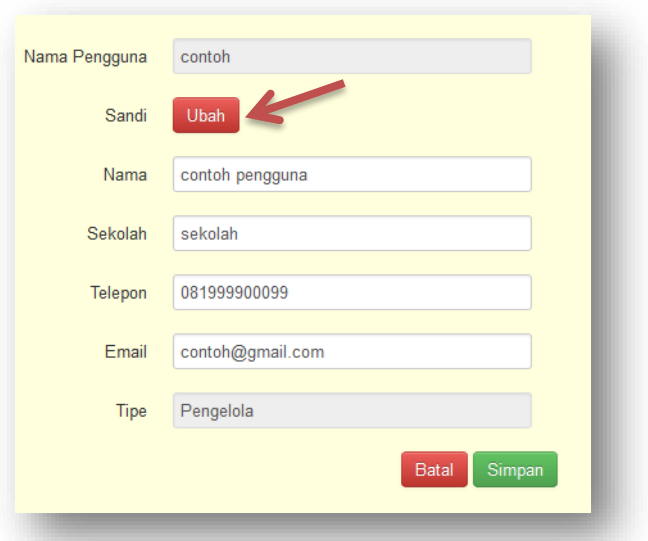

3. Muncul isian untuk sandi seperti gambar di bawah ini:

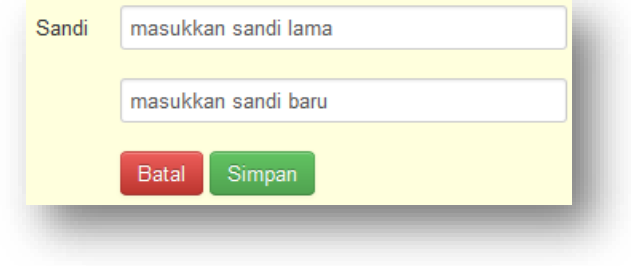

4. Isi sandi lama anda dan sandi anda yang baru. Lalu klik tombol simpan pada sandi. Lihat gambar di bawah!

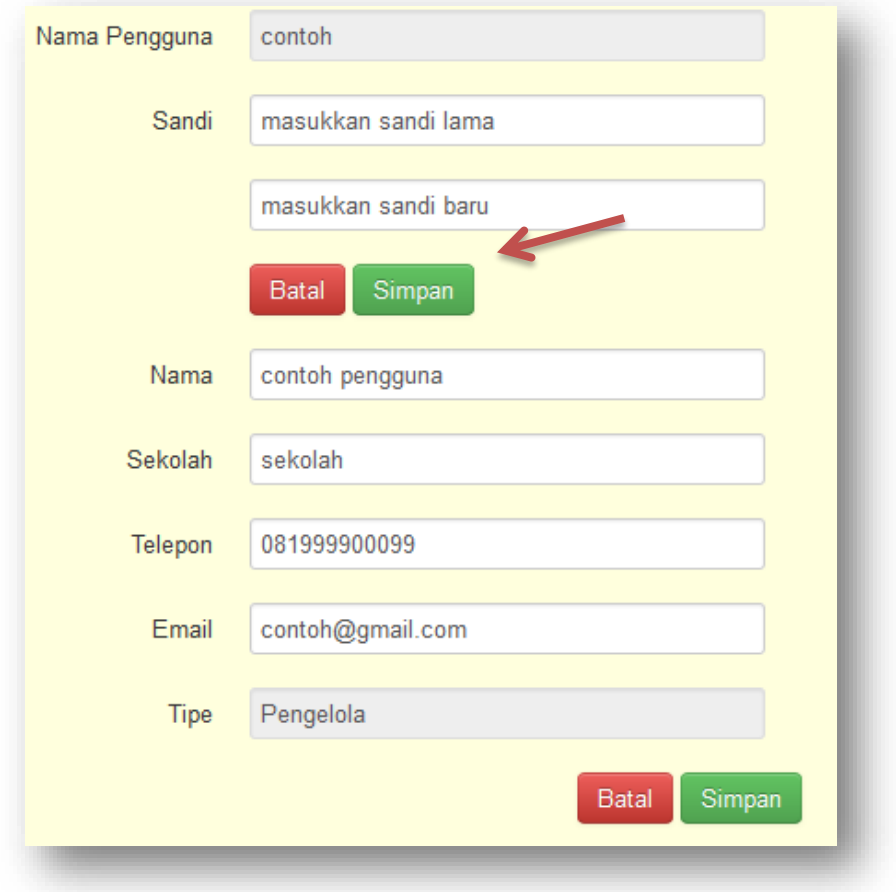

# **Tipe Pengguna**

#### **Admin**

Tipe pengguna ini memiliki semua kewenangan. Admin bisa melakukan pengelolaan pengguna, seluruh pengelolaan soal dan lainnya.

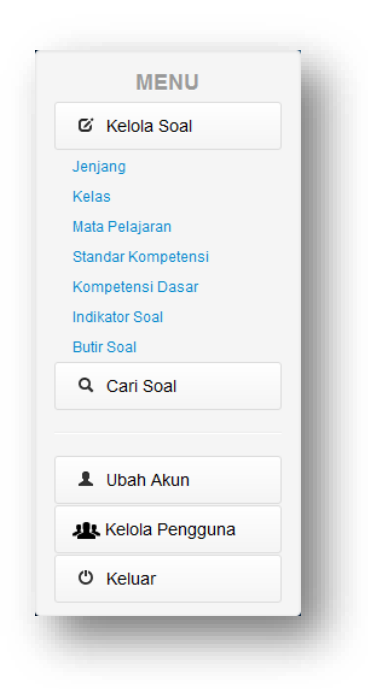

# **Pengelola**

Tipe pengguna ini bisa melakukan seluruh pengelolaan soal dan lainnya kecuali pengelolaan pengguna.

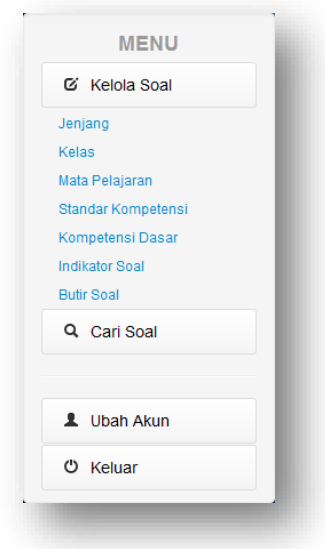

#### **Biasa**

Tipe pengguna ini tidak bisa melakukan pengelolaan pengguna dan pada pengelolaan soal hanya bisa melakukkan pengelolaan butir soal.

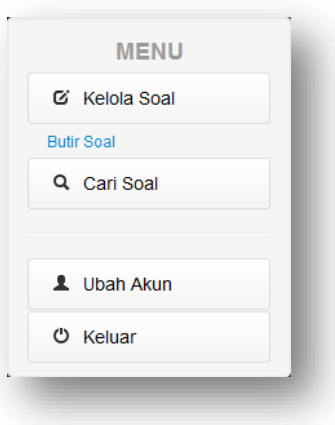
## **Keluar**

Cara 1:

Klik tombol <sup>OKeluar</sup> pada menu bar.

Cara 2:

Klik tombol **1** contoh atau menu pengguna, kemudian klik  $\theta$  Keluar.